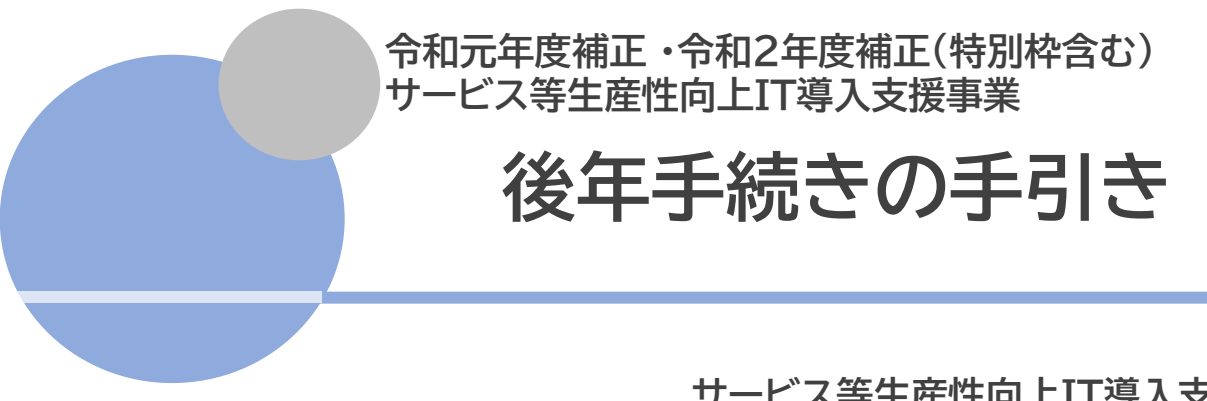

**サービス等生産性向上IT導入支援事業 令和3年(2021年)4月1日 令和4年(2022年)2月8日改訂**

※IT導入補助金2020 1次公募(臨時対応)は別の手引きとなります。 [詳細はこちら](https://www.it-hojo.jp/r01/doc/pdf/r1_lateryearsprocedure_manual_temporary.pdf)

#### <span id="page-1-0"></span>**本手引きについて**

⚫ 本手引きは、令和元年度補正・令和2年度補正サービス等生産性向上IT導入支援事業通 常枠(A、B類型)「2次公募」 特別枠(C類型)「1次公募」(以下、「本事業」という)におい て、IT ツールを導入し補助金の交付を受けた補助事業者、及び IT 導入支援事業者を対 象に、後年手続きを行うにあたってのそれぞれの進め方、注意点等について記載してい ます。後年手続きについては、本手引きをよく確認のうえ実施してください。

⚫ 本手引きでは、以下のアイコンを使用し、後年手続き等の説明をしています。

主に「IT導入支援事業者」が確認する項目

「講助」主に「補助事業者」が確認する項目

本手引きの内容は、予告なく変更となる場合がございます。更新版の手引きはIT導入補 助金ホームページにて公開のうえ、告知いたします。また、変更点は手引き内に明記いた します。

#### **後年手続きについて**

本事業において補助金交付後に、IT ツールの解約・利用中止、補助事業者の事業廃止・ 事業承継・吸収合併等により補助金交付を受けた補助事業の取りやめ等が発生した場合、 事務局への報告、辞退手続きが必要となります。 本手引きを参照のうえ、辞退手続きを行ってください。

#### **後年手続きの注意点**

本事業において補助金交付後に、IT ツールの解約・利用中止、補助事業者の事業廃止・ 事業承継・吸収合併等により補助事業を取りやめる、または処分制限財産を処分制限期間 内に目的外使用、譲渡、交換、破棄等する場合、令和元年度補正・令和2年度補正サービス 等生産性向上IT導入支援事業費補助金交付規程(以下「規程」という)第 26 条、第 27 条、第 30 条に基づき、交付された補助金の全額返還あるいは一部返還が発生すること があります。

なお第 26 条にて返還が必要となる場合、規程第28 条に基づき、補助金受領の日から 返還金納付の日までの日数に応じ、加算金を納付する必要があります。また、規程第 29 条に基づき、納付が遅れた場合には延滞金が発生します。

ITツールの導入日から 1 年未満で、 IT ツールの解約等利用中止する場合、その対象が 複数導入したIT ツールの一部であっても交付決定の取り消しとなる場合があります。 複数のIT ツールを導入し IT ツール毎に導入日が異なる場合、事務局へ実績報告時に報 告した納品日の遅い日を基準とし判断します 。

賃上げ目標必須要件の類型に申請した事業者は、効果報告前および賃上げ目標に定めら れた要件の達成状況判定前に辞退した場合、賃上げ目標の要件未達成と見做され補助金 の全額返還となりますのでご注意ください。

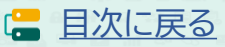

# <span id="page-2-0"></span>**目次**

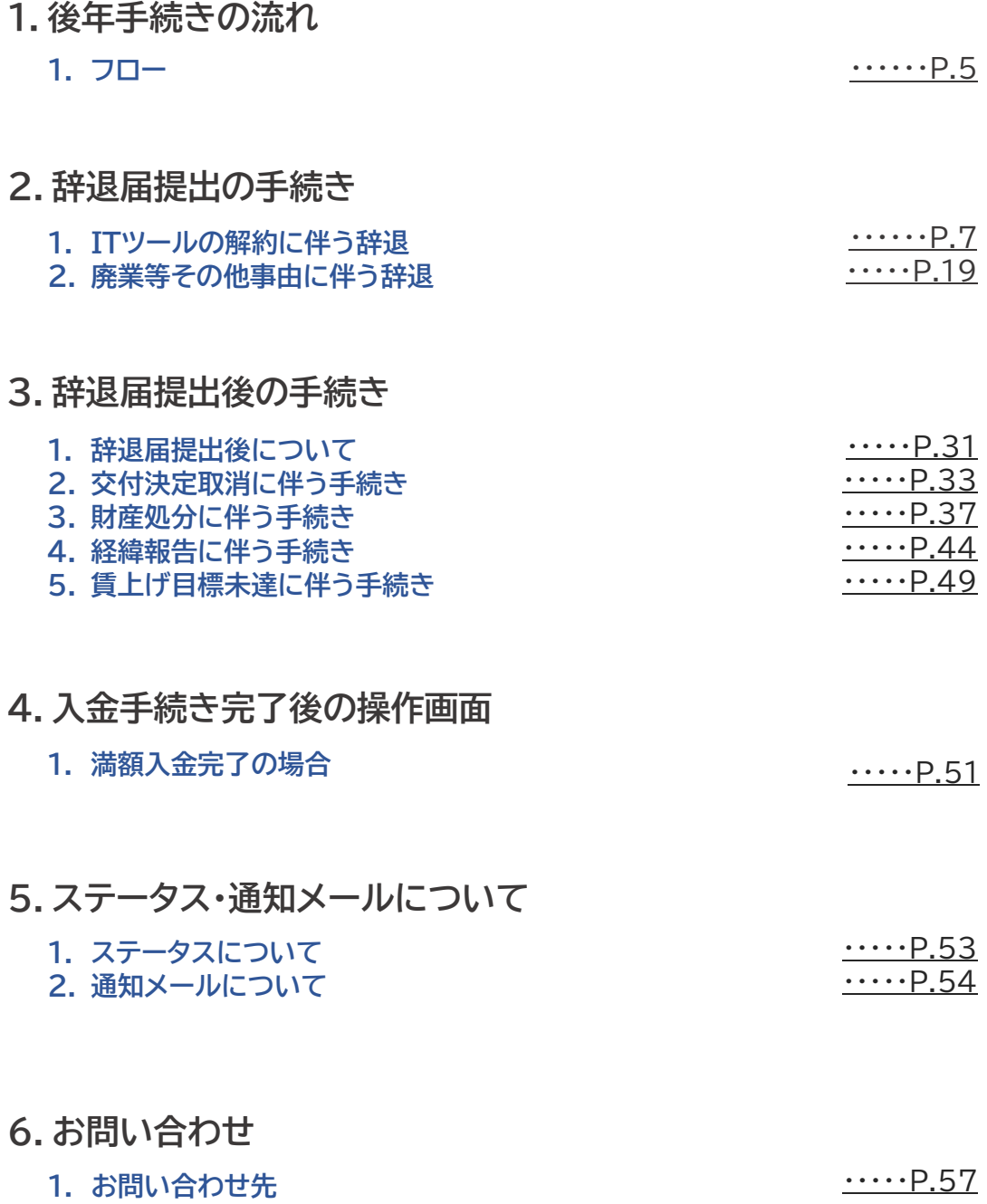

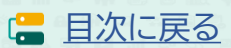

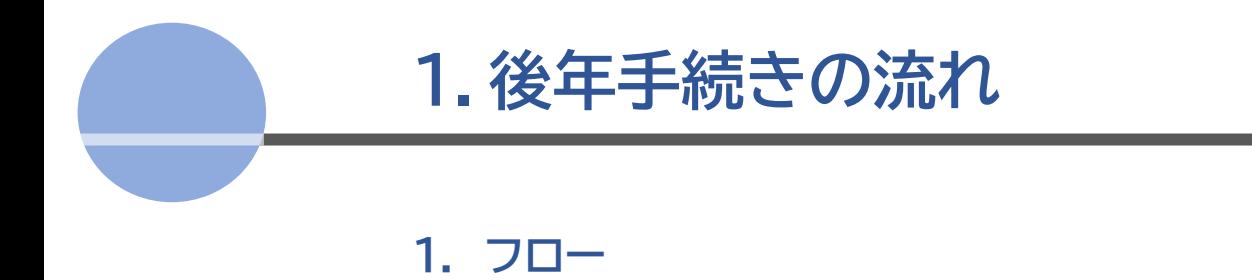

<span id="page-4-0"></span>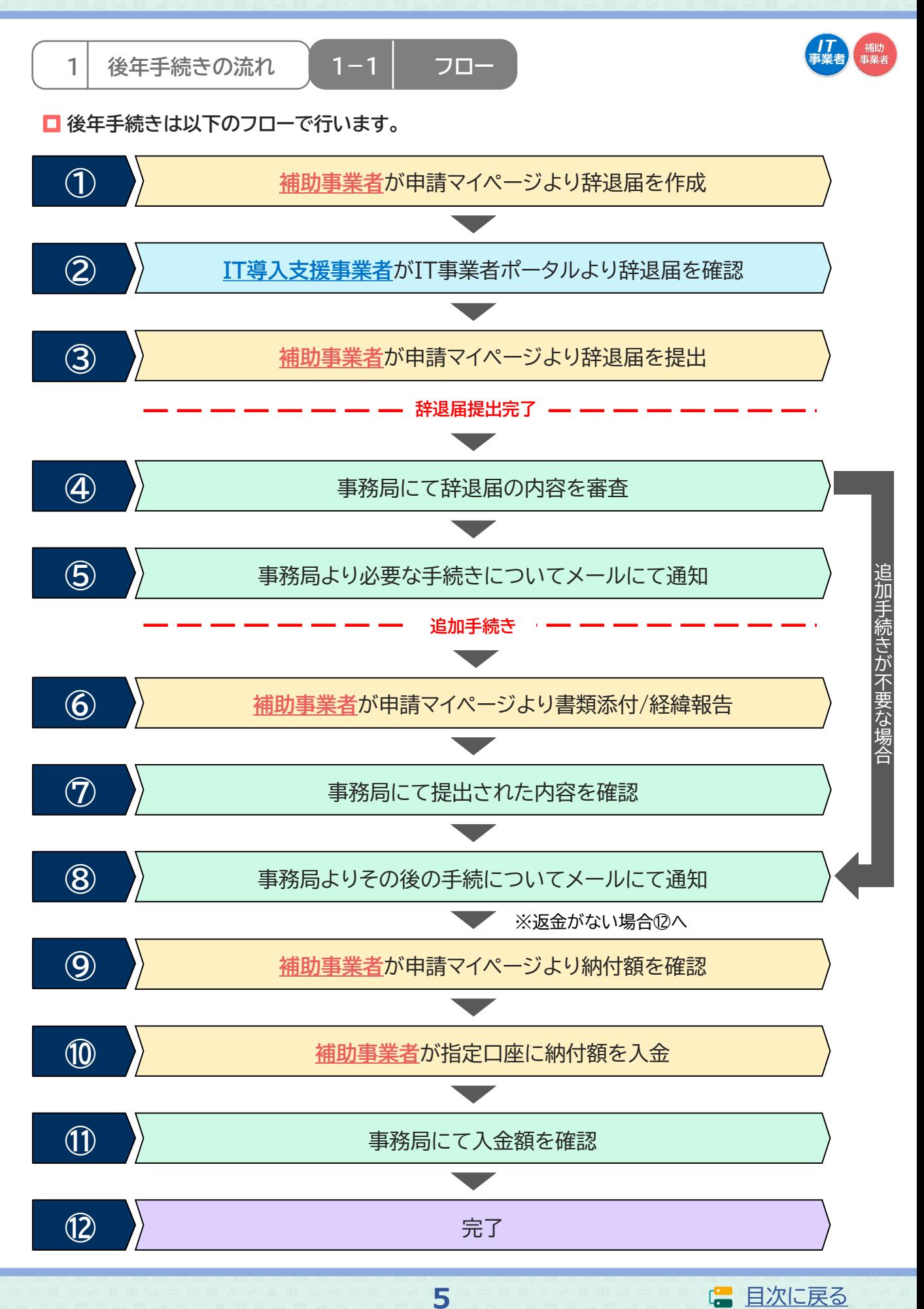

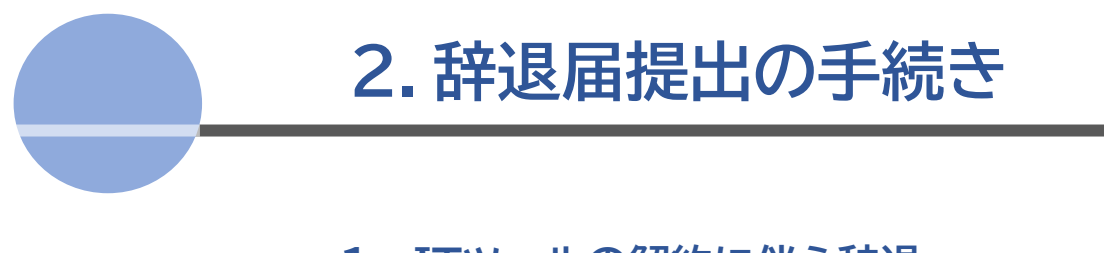

- **1. ITツールの解約に伴う辞退**
- 2. 廃業等その他事由に伴う辞退

<span id="page-6-0"></span>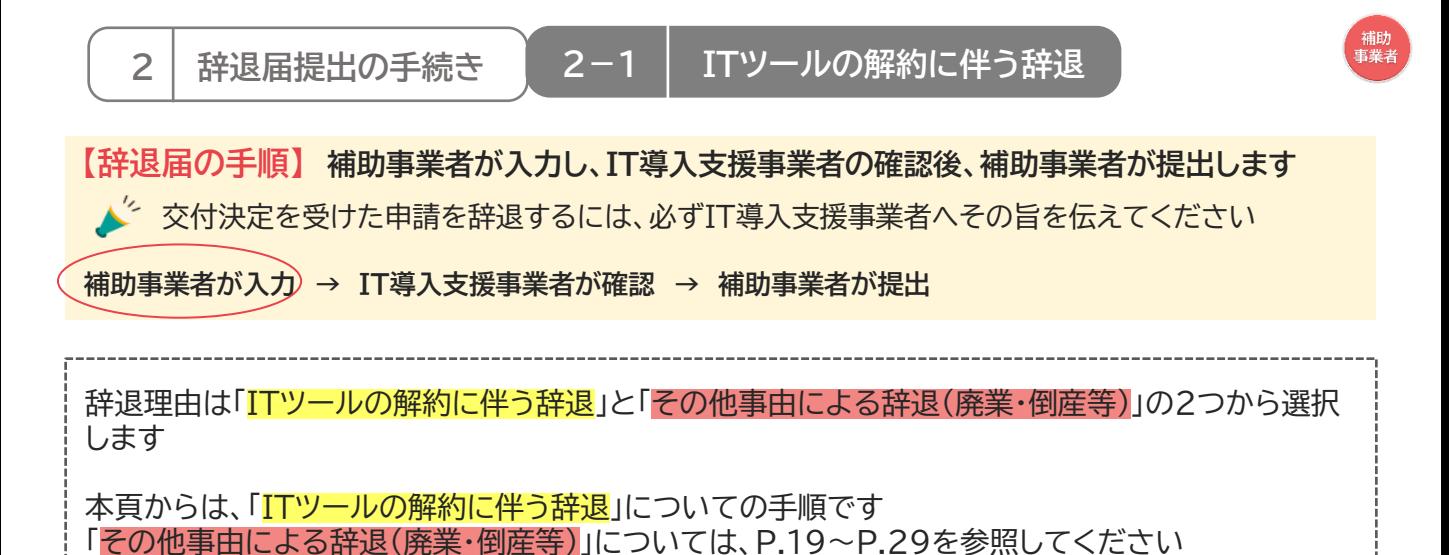

#### **◆ITツールの解約に伴う辞退**

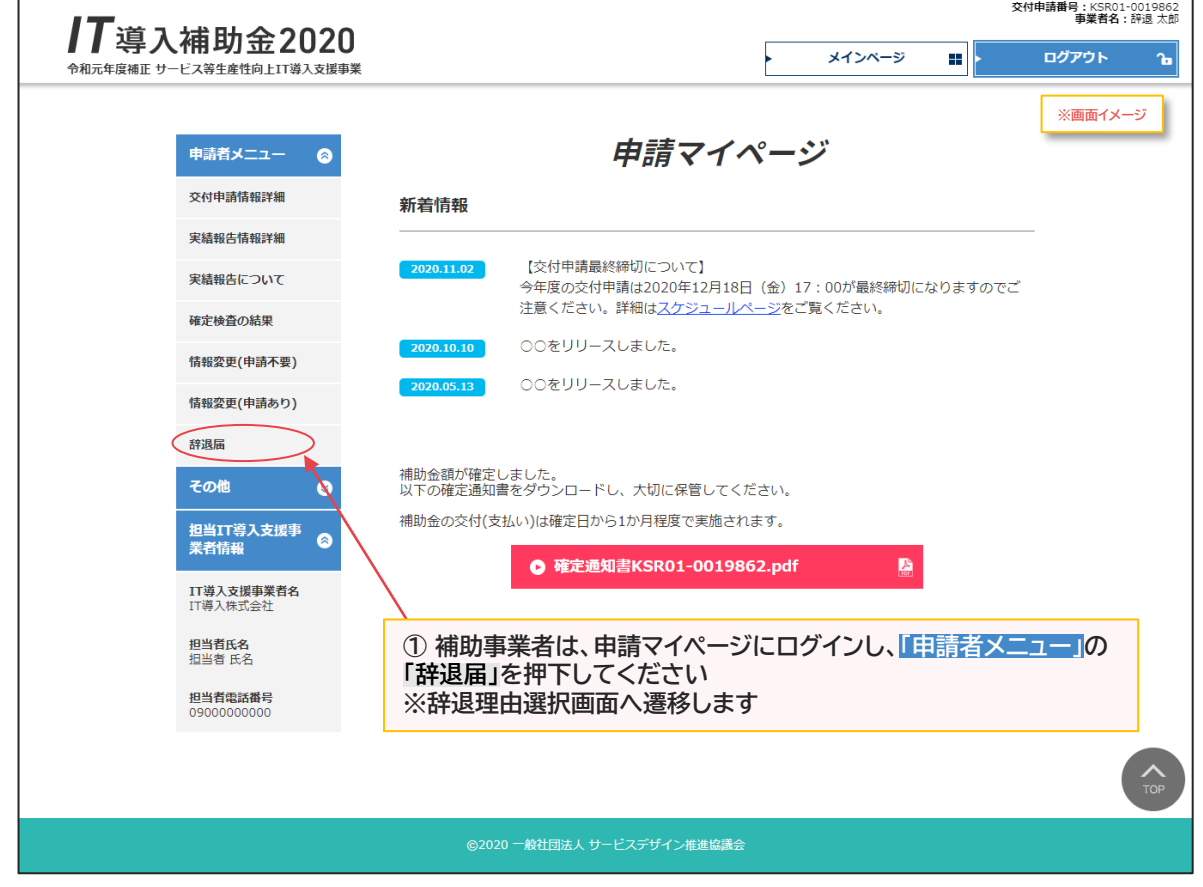

**7**

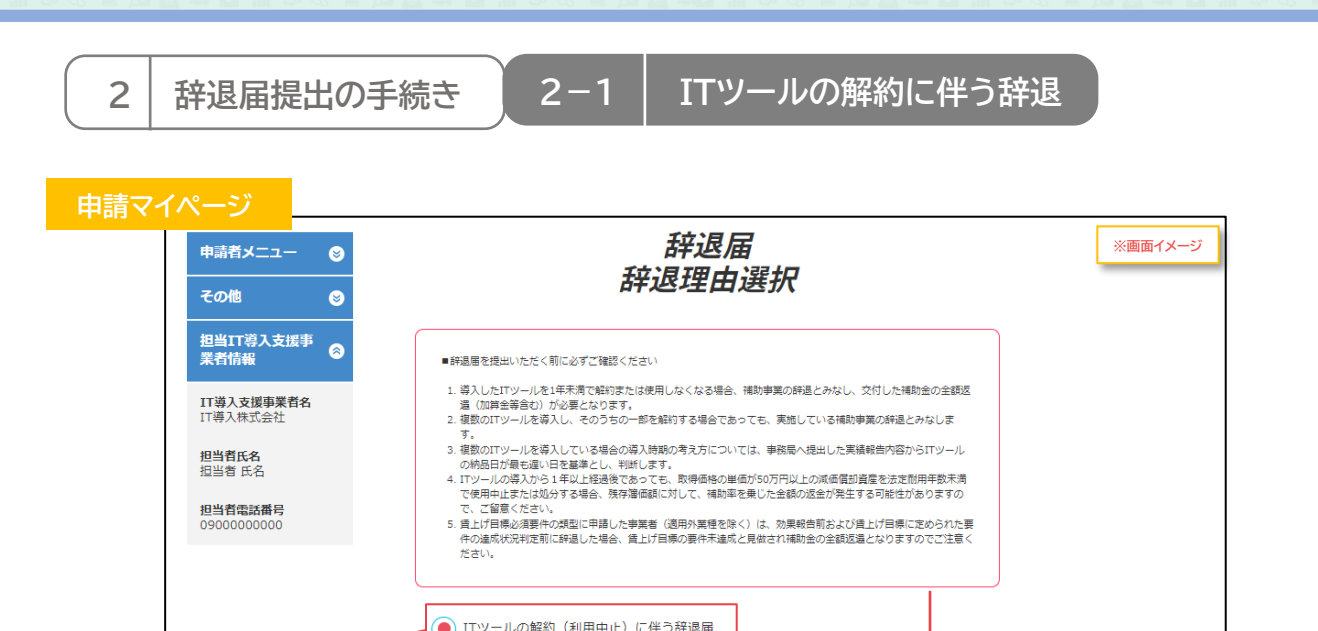

その他事由による辞退届(廃業・倒産・事業廃止・事業譲渡・吸収合併等)

◎ 次へ

・<br>ザイン推進協議会

#### ■辞退届を提出いただく前に必ずご確認ください

**③ 【次へ】ボタンを押下してください ※辞退届入力画面へ遷移します**

➁ **チェックを入れてください**

- 1. 導入したITツールを1年未満で解約または使用しなくなる場合、補助事業の辞退とみなし、交付した補助金の全額返 還(加算金等含む)が必要となります。
- 2. 複数のITツールを導入し、そのうちの一部を解約する場合であっても、実施している補助事業の辞退とみなします。
- 3. 複数のITツールを導入している場合の導入時期の考え方については、事務局へ提出した実績報告内容からITツール の納品日が最も遅い日を基準とし、判断します。
- 4. ITツールの導入から1年以上経過後であっても、取得価格の単価が50万円以上の減価償却資産を法定耐用年数未 満で使用中止または処分する場合、残存簿価額に対して、補助率を乗じた金額の返金が発生する可能性があります ので、ご留意ください。
- 5. 賃上げ目標必須要件の類型に申請した事業者(適用外業種を除く)は、効果報告前および賃上げ目標に定められた要 件の達成状況判定前に辞退した場合、賃上げ目標の要件未達成と見做され補助金の全額返還となりますのでご注意 ください。

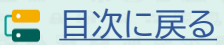

**2 辞退届提出の手続き 2-1 ITツールの解約に伴う辞退**

**申請マイページ ※画面イメージ** 入力画面 ITツール情報 全項目入力してください 解約ITツール選択 取得価格50万円以上の減価償却資産は、本事業での財産処分の対象となります。選択内容が正しいか再度ご確認ください。  $ITW - B$ 支払担当(ITツールの代金 取得価格50万円 納品日 導入数量(個) 単価 (円 殺垢)  $\n \, \text{IPV} - \text{J} \text{N} \text{o}.$ カテゴリ ● を受けた者) 以上目つ減価償 金額 (円 税抜) 選択  $\overline{\mathbf{a}}$  $\bullet$ 以上ロン麻画原<br>却資産であるか  $\bullet$  $\bullet$ ソフトウェア ソフトウェア ★ソフトウェア辞  $10<sup>10</sup>$ 100,000 退テスト用1 (ラ 2020/  $\blacktriangledown$ イセンスセット ソフトウェア IT導入株式会社 はい 1,100,000  $12/22$ 型) 追加ライセンス 追加ライセンス TL01-0013295  $10<sup>1</sup>$  $10.000$ ソフトウェア ソフトウェア ★ソフトウェア辞  $10$ 200,000 退テスト用2 (ラ 2020/ ソフトウェア IT導入株式会社  $\blacktriangledown$ はい  $\check{ }$ 2.020.000 イセンス別売型)  $12/22$ TL01-0013296 ライセンス ライセンス  $10$ 2,000 ソフトウェア ソフトウェア ★汎用ツール辞退  $\mathbf{1}$ 300,000 テスト用1 (ライ 2020/  $\blacktriangledown$ 汎用ツール IT導入株式会社 303,000 レンスセット型)  $12/22$ 追加ライセンス 追加ライセンス TL01-0013297 3.000 1 .<br>ソフト ⊾≖ ソフトウェア ★機能拡張辞退テ  $10\,$ 400,000 スト用2 (ライセ  $2020/$  $\blacktriangledown$ 機能拡張 IT導入株式会社 はい  $\check{~}$ 4,040,000 ンス別売型)  $12/22$ ライセンフ ライセンス TL01-0013299 4,000 ★導入コンサルテ 導入コンサルテ 2020/ イングA1 IT導入株式会社 500,000 500,000 ィング  $12/22$ TL01-0012284 **⑤ ITツールの取得価格の単価が50万円以上且つ減価償却資産の場合 は「はい」を選択し、そうでない場合は「いいえ」を選択してください ④ 解約するITツールすべてに ※取得価格の単価が50万円以上の減価償却資産は、本事業での財産処 チェックを入れてください 分の対象となります。選択内容が正しいか再度ご確認ください** 00により、00とな こ伴いロット ルを解約します 解約理由 必須 ○○により、○○となったため、○○に伴いITツールを解約します。 **⑥ 解約理由を入力してください** ● 申請種別選択画面に戻る ◎ 入力内容の確認 辞退理由選択画面へ遷移します⇒P.8 **⑦ 【入力内容の確認】ボタンを押下してください ※辞退届確認画面へ遷移します(入力した内容で辞退届が生成されます) ※生成された辞退届を取り消す場合は、P.11下部を参照してください**

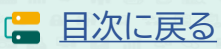

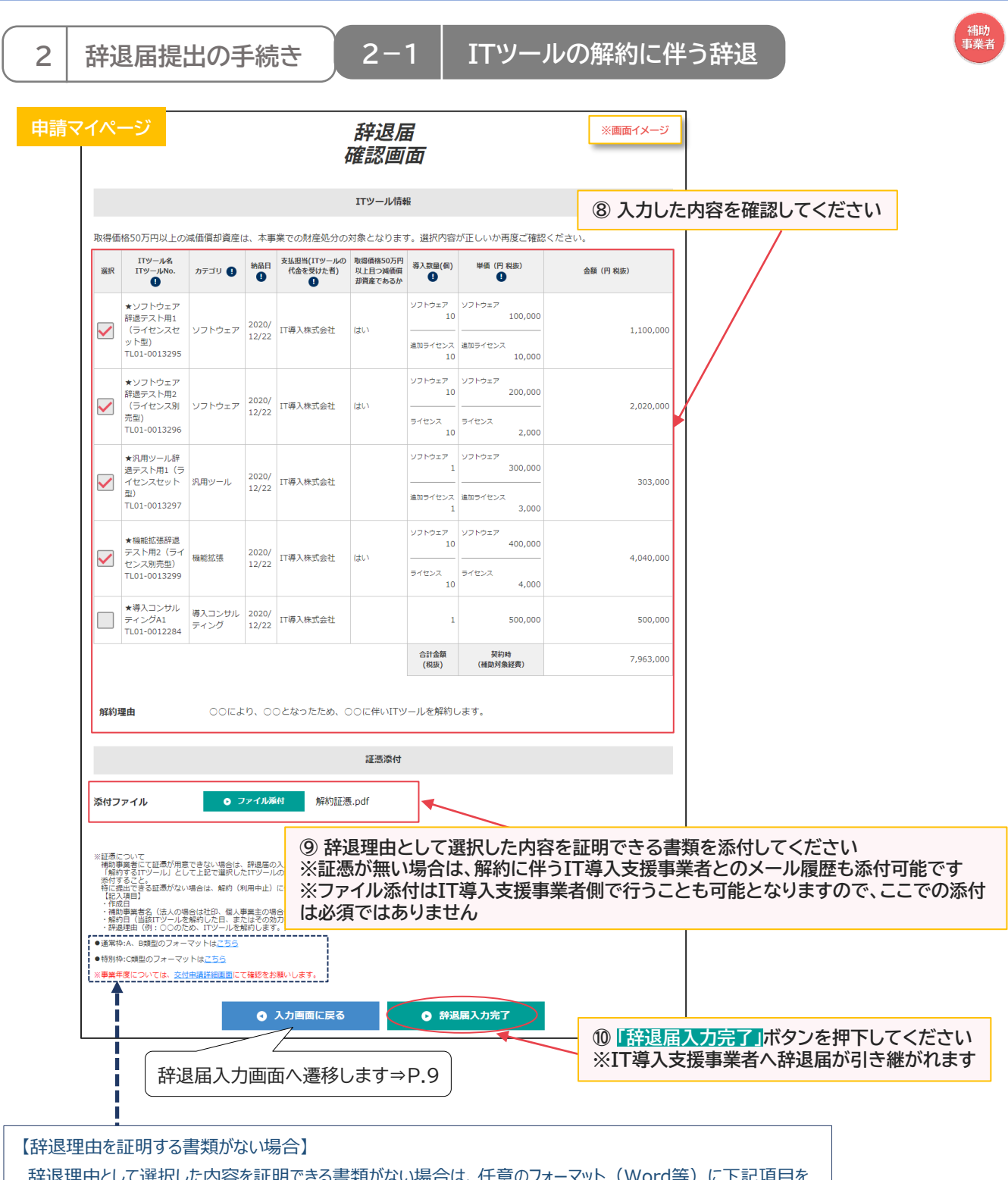

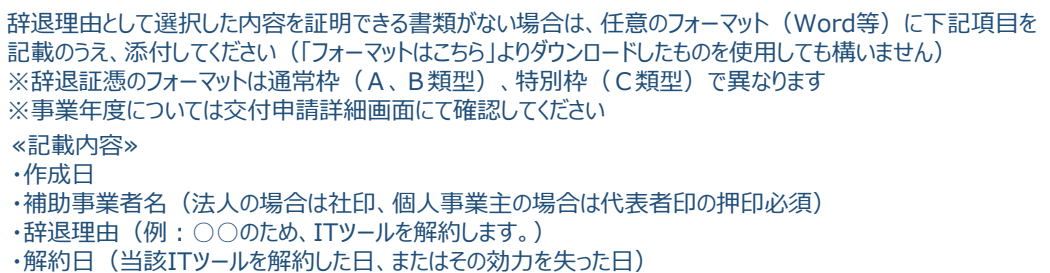

**10**

※添付ファイルは画像ファイル(JPG/JPEG/PNG)/PDFファイルにのみ対応しています また、添付ファイルのサイズト限は10MBとなっています

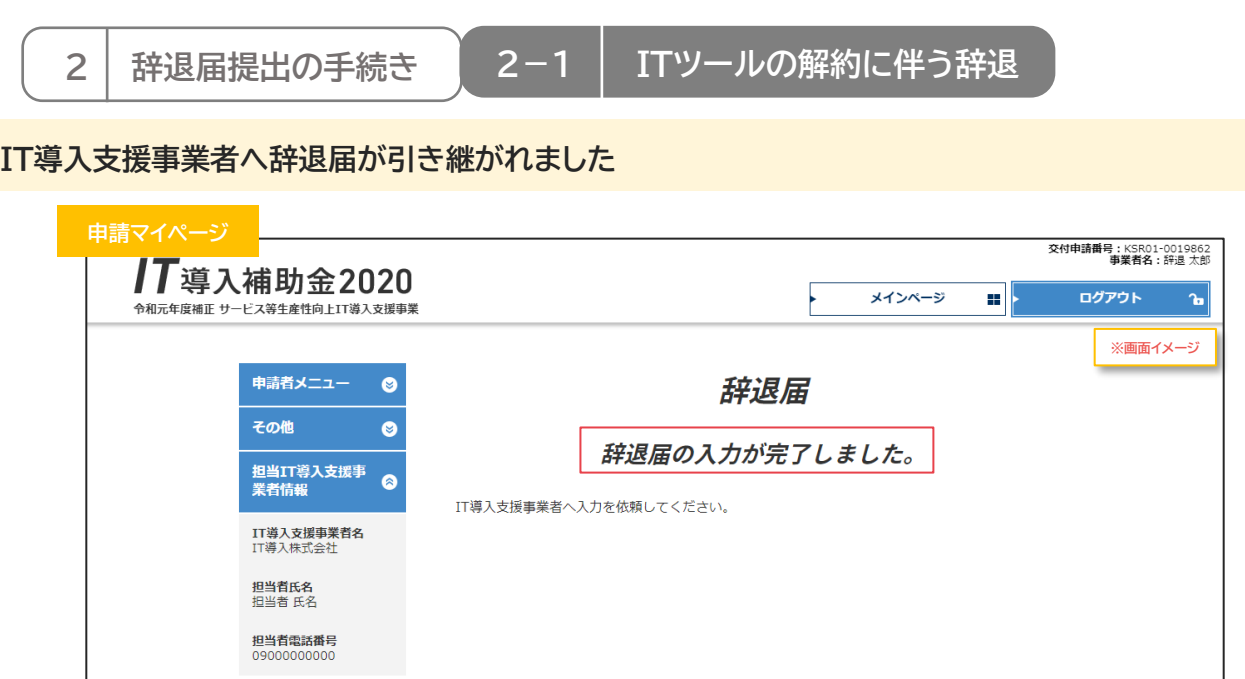

**補助事業者の手続きはここで完了ではありません!**

IT導入支援事業者が辞退届の入力・確認をした後、補助事業者が事務局へ辞退届を提出する必要 があります

IT導入支援事業者の辞退届の入力・確認が完了すると補助事業者へメールが送信されますので、

必ずメールを確認のうえ、申請マイページへログインし、次の手続きを行ってください

**【辞退届を取り消す場合】**

**P.10、P.22の辞退届確認画面まで進むと辞退届が生成され、辞退理由選択画面に「辞退届取消」ボタン が表示されるようになります**

**「辞退届取消」ボタンを押下すると、辞退届を取り消すことができます**

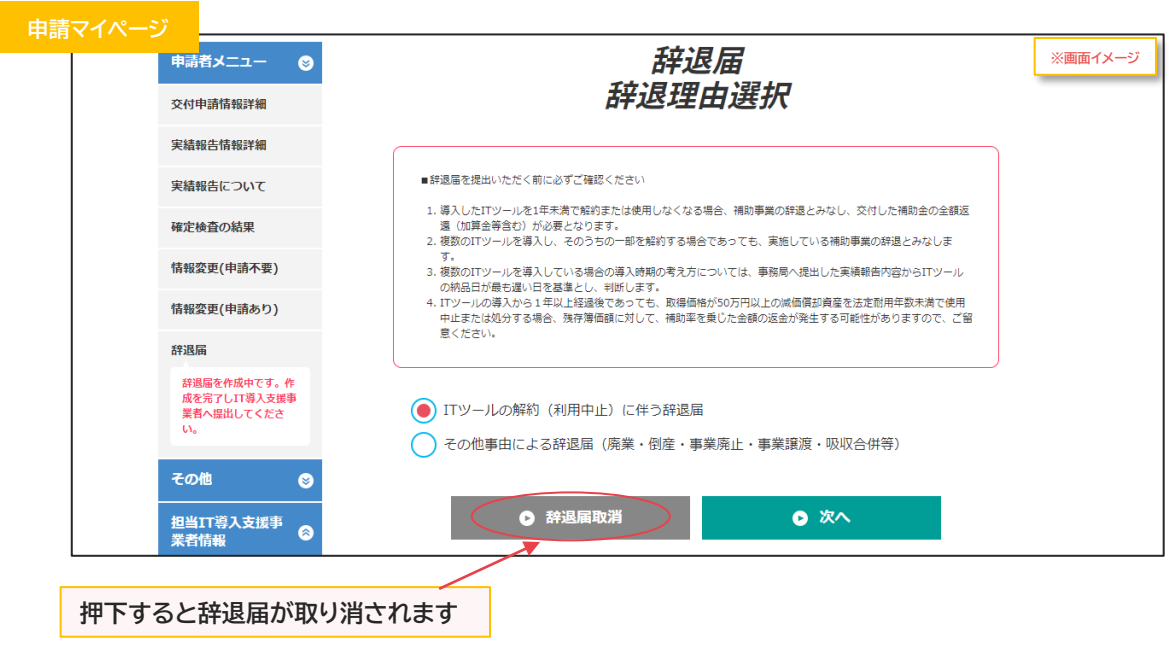

**11**

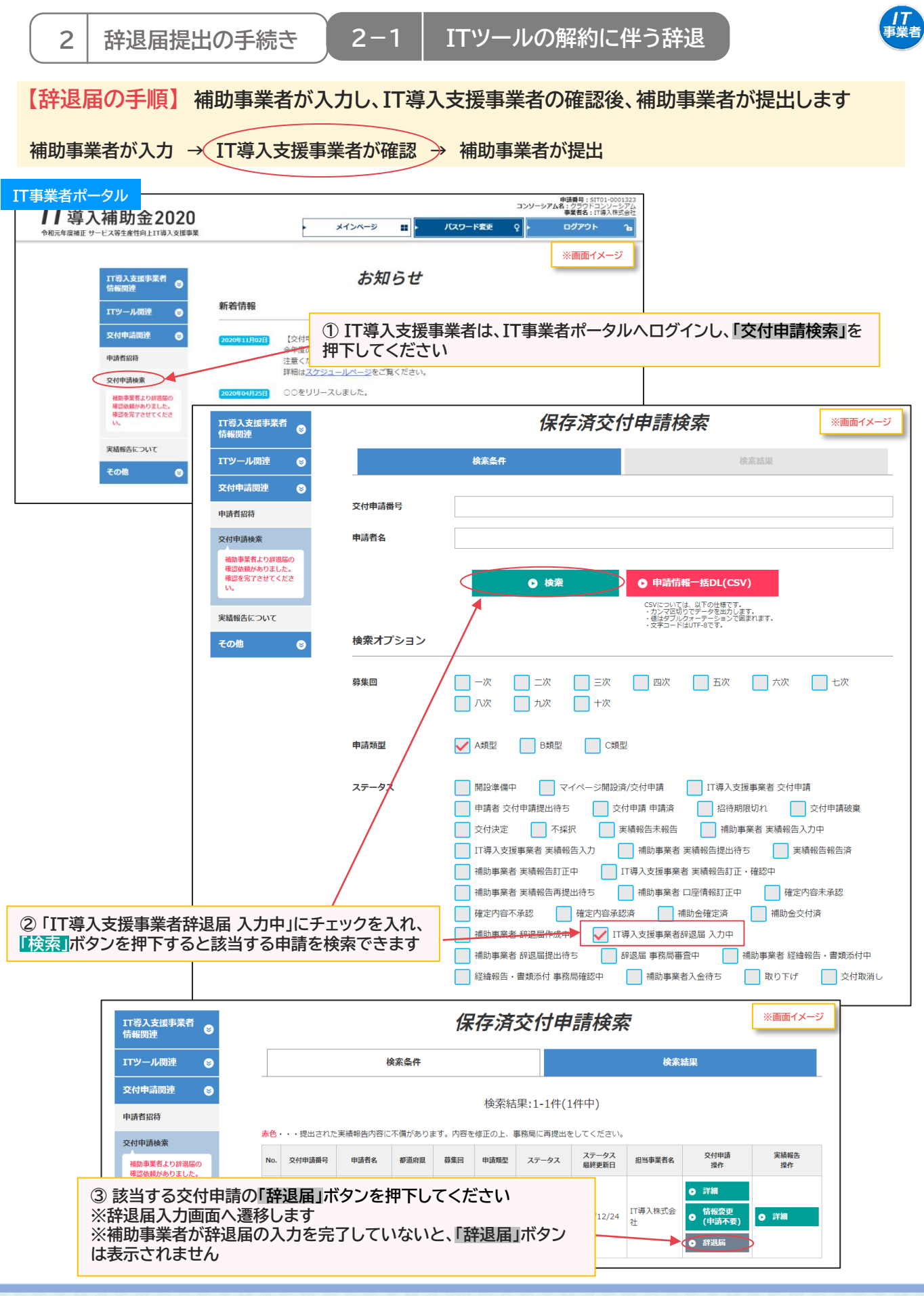

**12**

#### **2 辞退届提出の手続き 2-1 ITツールの解約に伴う辞退**

**IS** 

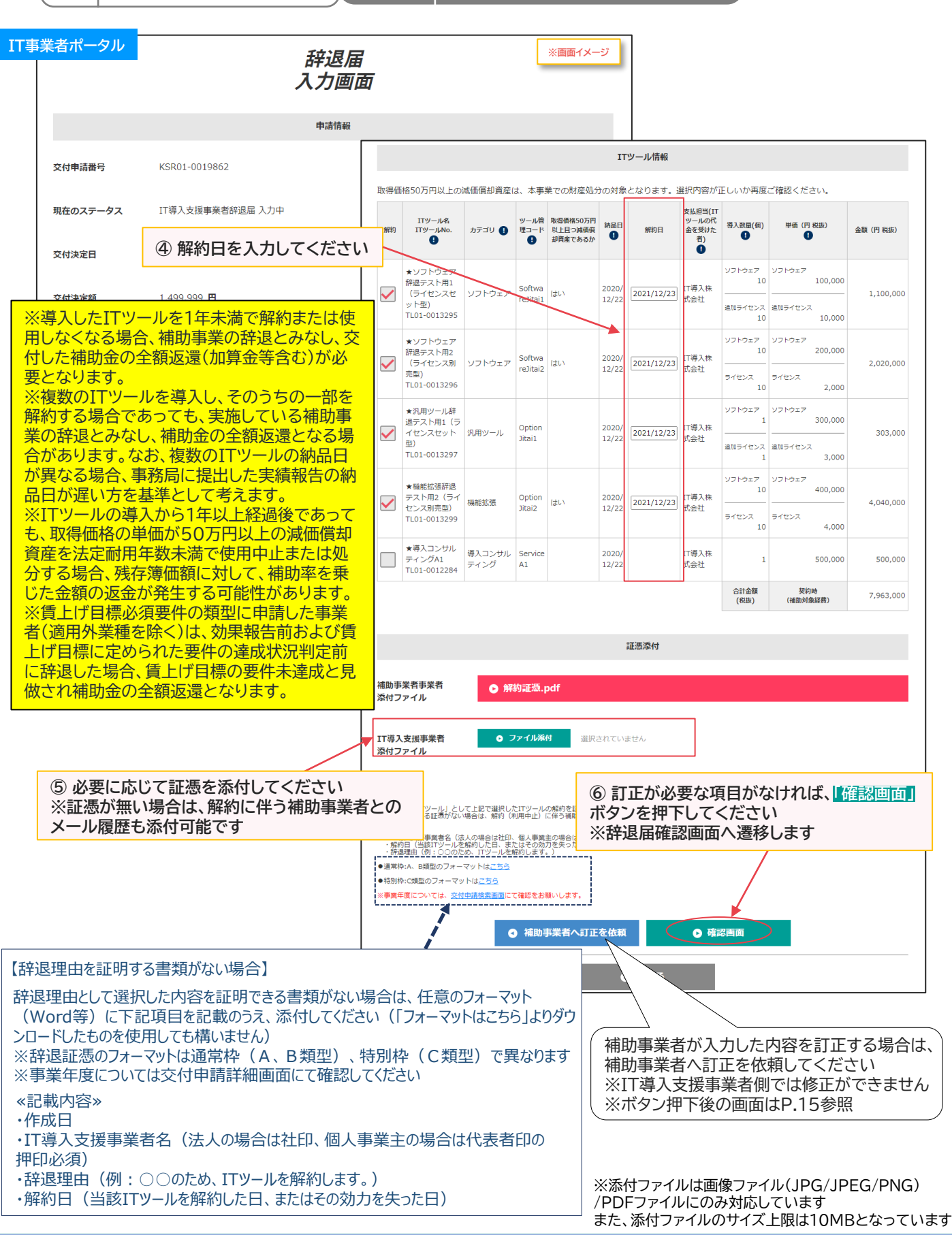

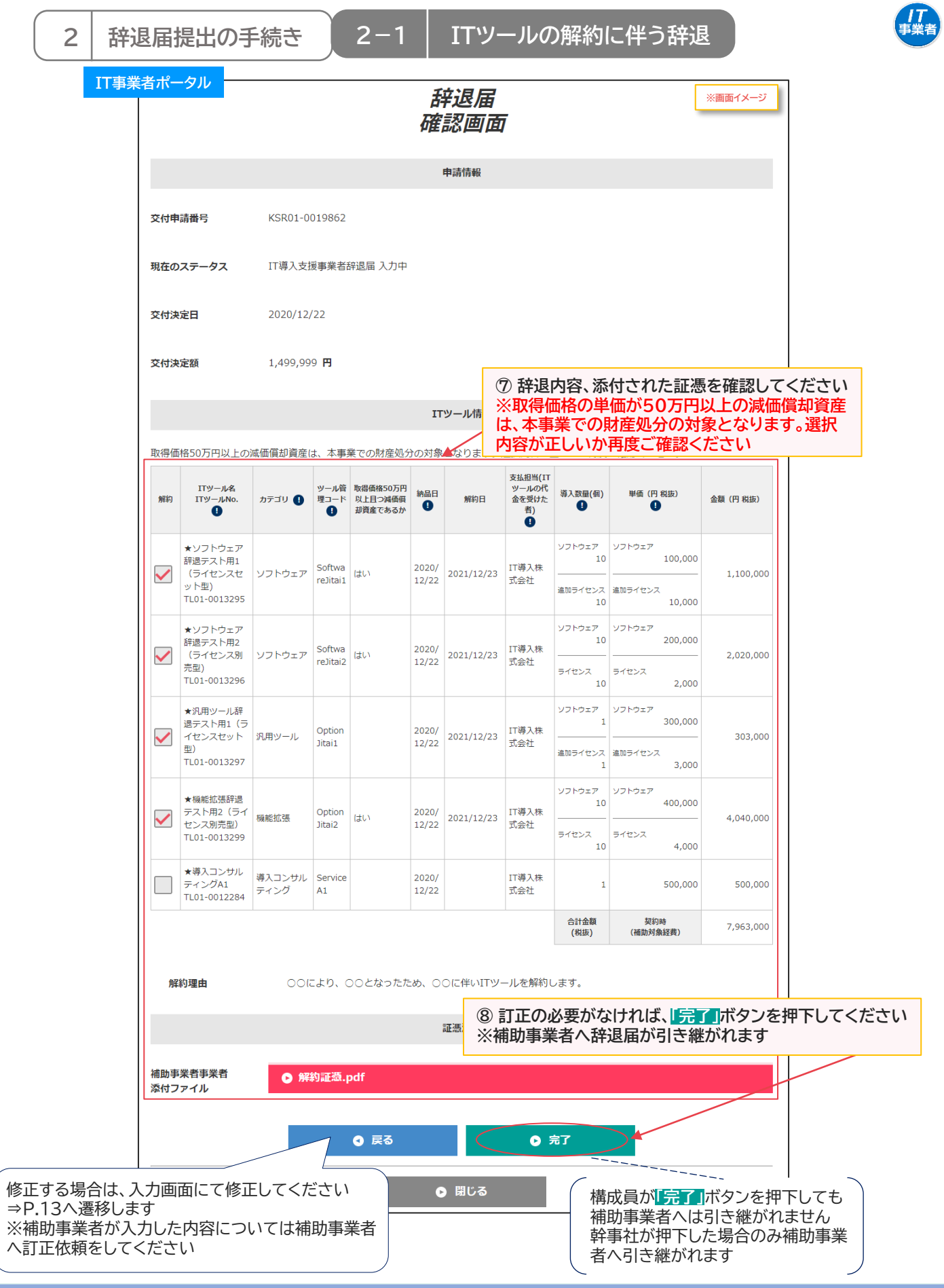

**14**

**■ [目次に戻る](#page-1-0)** 

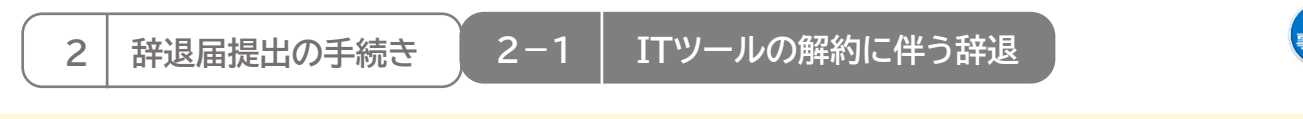

#### **【P.13の画面にて「補助事業者へ訂正を依頼」を押下した場合】 補助事業者へ辞退届が差し戻されます**

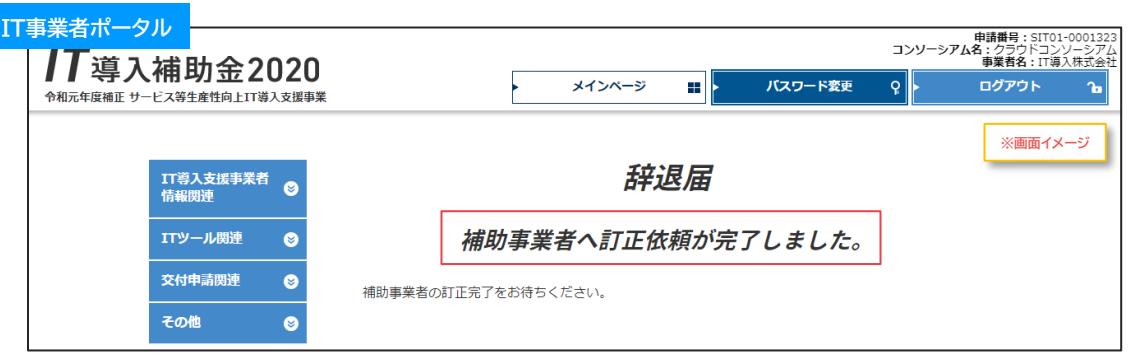

補助事業者での修正が完了しIT導入支援事業者へ辞退届が引き継がれたら、入力・確認を完了させ、補助事 業者へ辞退届を引き継いでください

**【前頁の画面にて幹事社が「完了」を押下した場合】 補助事業者へ辞退届が引き継がれました**

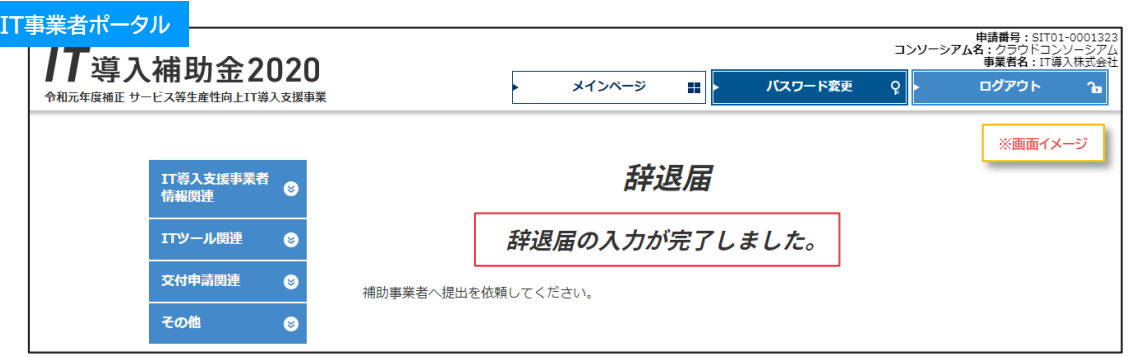

#### **【前頁の画面にて構成員が「完了」を押下した場合】**

**辞退届はまだ補助事業者へ引き継がれていないので、補助事業者へ辞退届を引き継ぐよう、幹事社に 依頼してください**

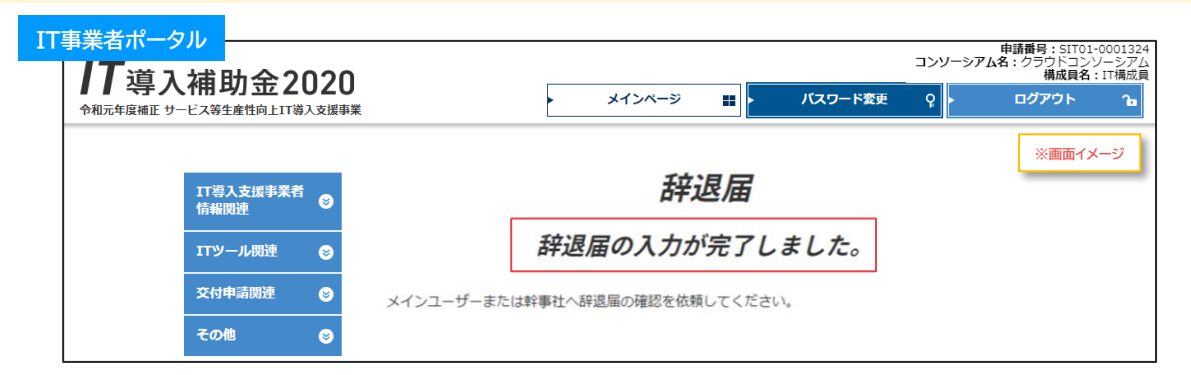

**15**

**IS** 

/ /<br>:举者

**原則、IT導入支援事業者が行う手続きはここで完了です**

この後の手続きは、事務局から補助事業者へメールにて案内します

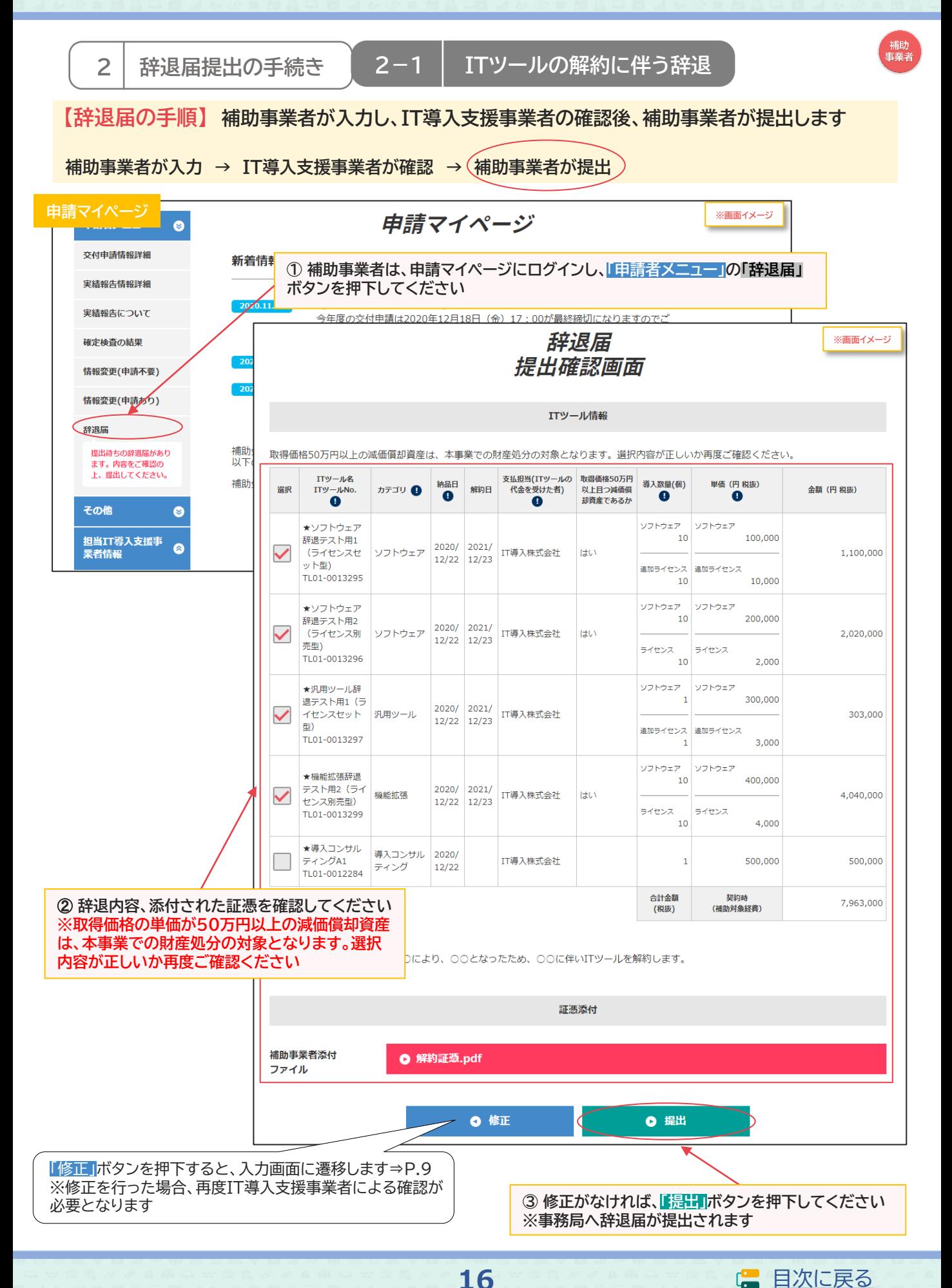

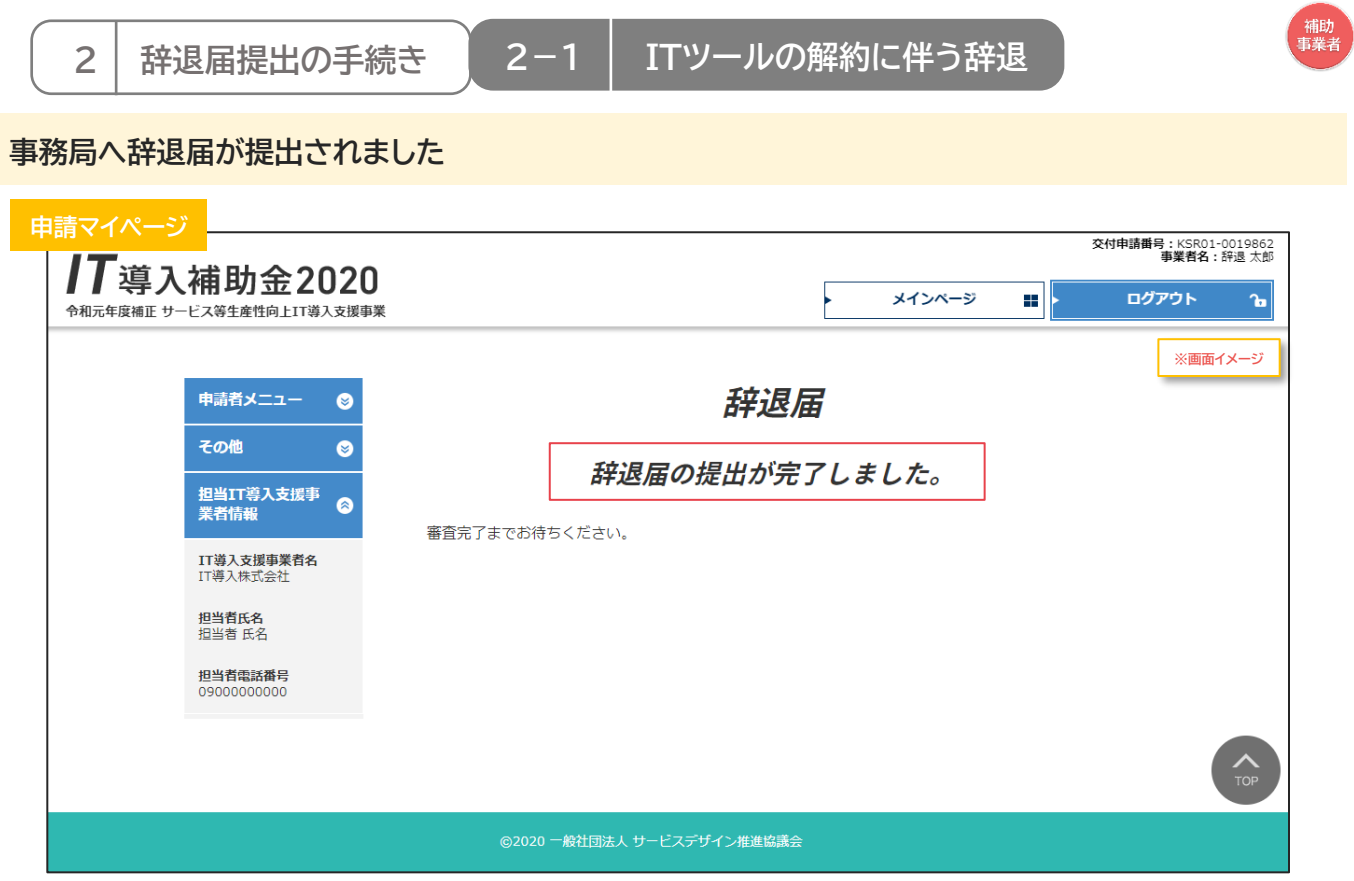

#### **補助事業者の手続きはここで完了ではありません!**

辞退届を事務局へ提出した後、事務局での審査が完了すると補助事業者へメールが送信されます 必ずメールを確認のうえ、追加手続きがある場合は申請マイページへログインし次の手続きを行っ てください

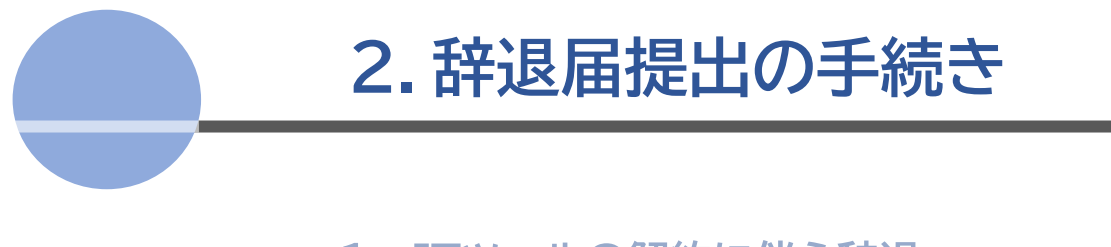

1. ITツールの解約に伴う辞退 **2. 廃業等その他事由に伴う辞退**

<span id="page-18-0"></span>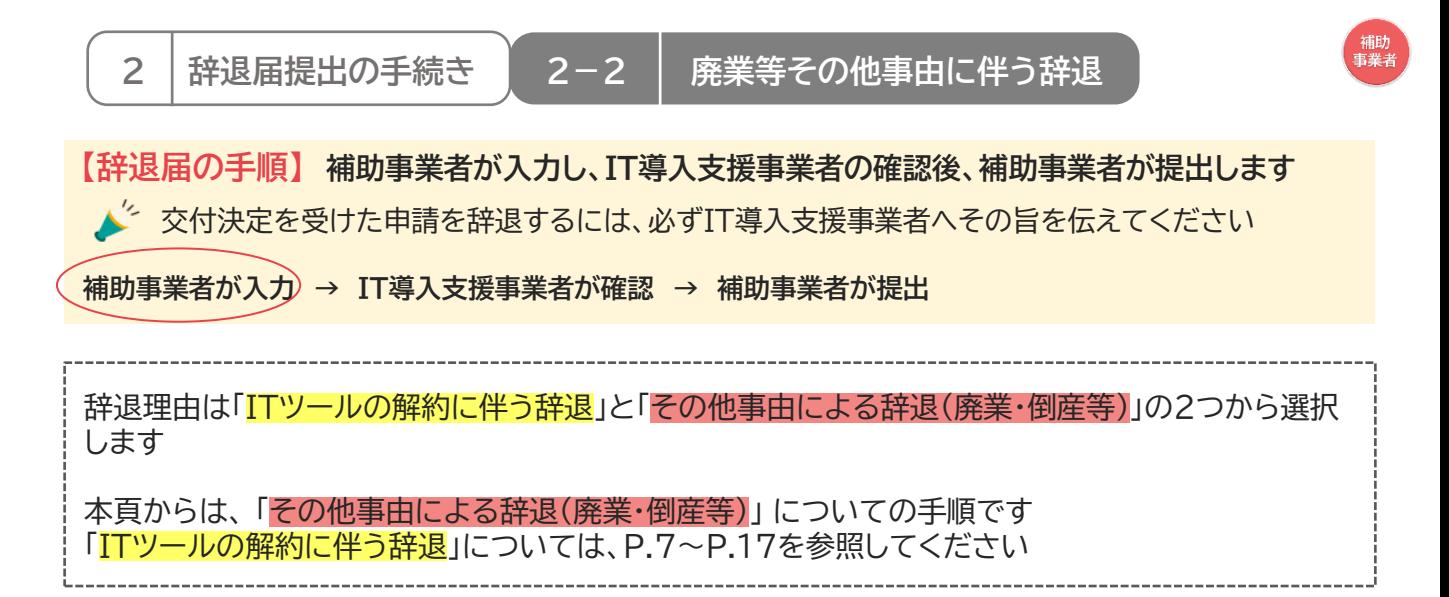

#### **◆その他事由による辞退(廃業・倒産等)**

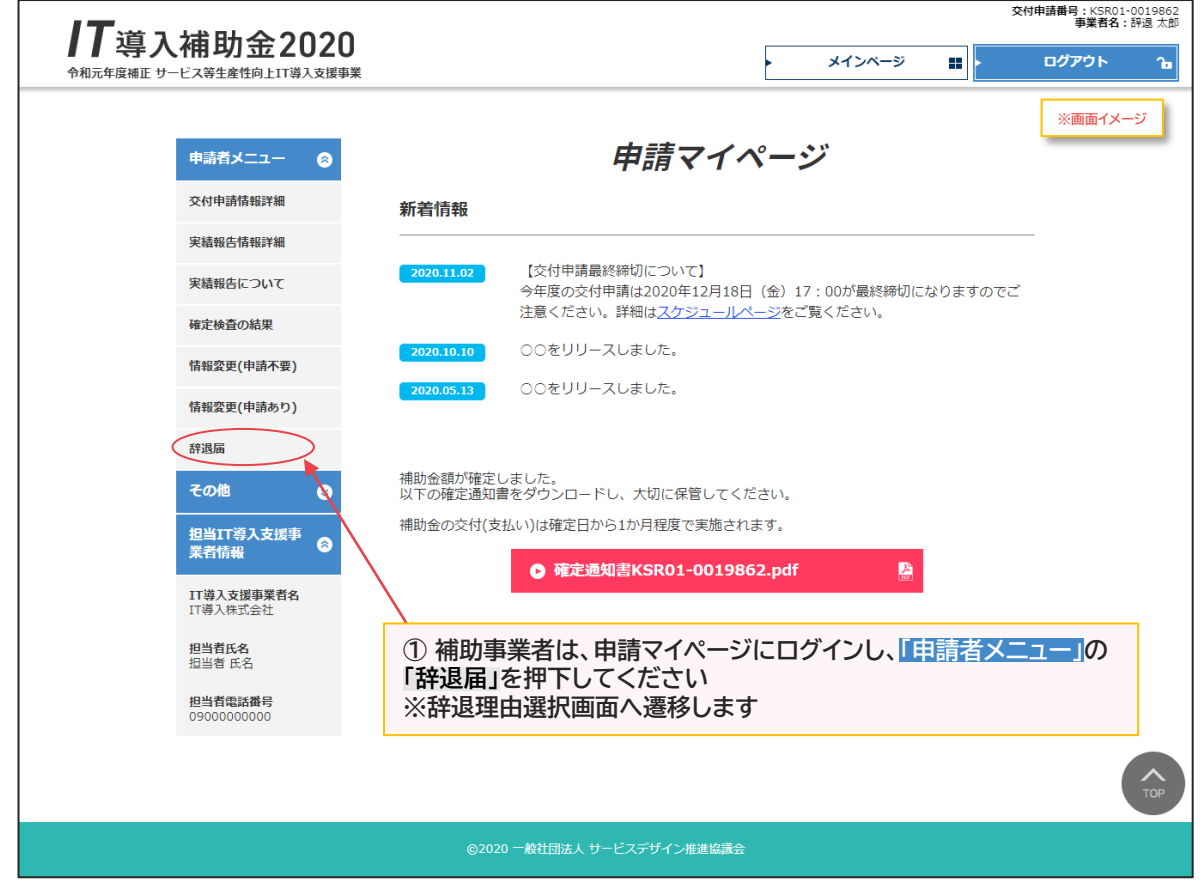

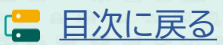

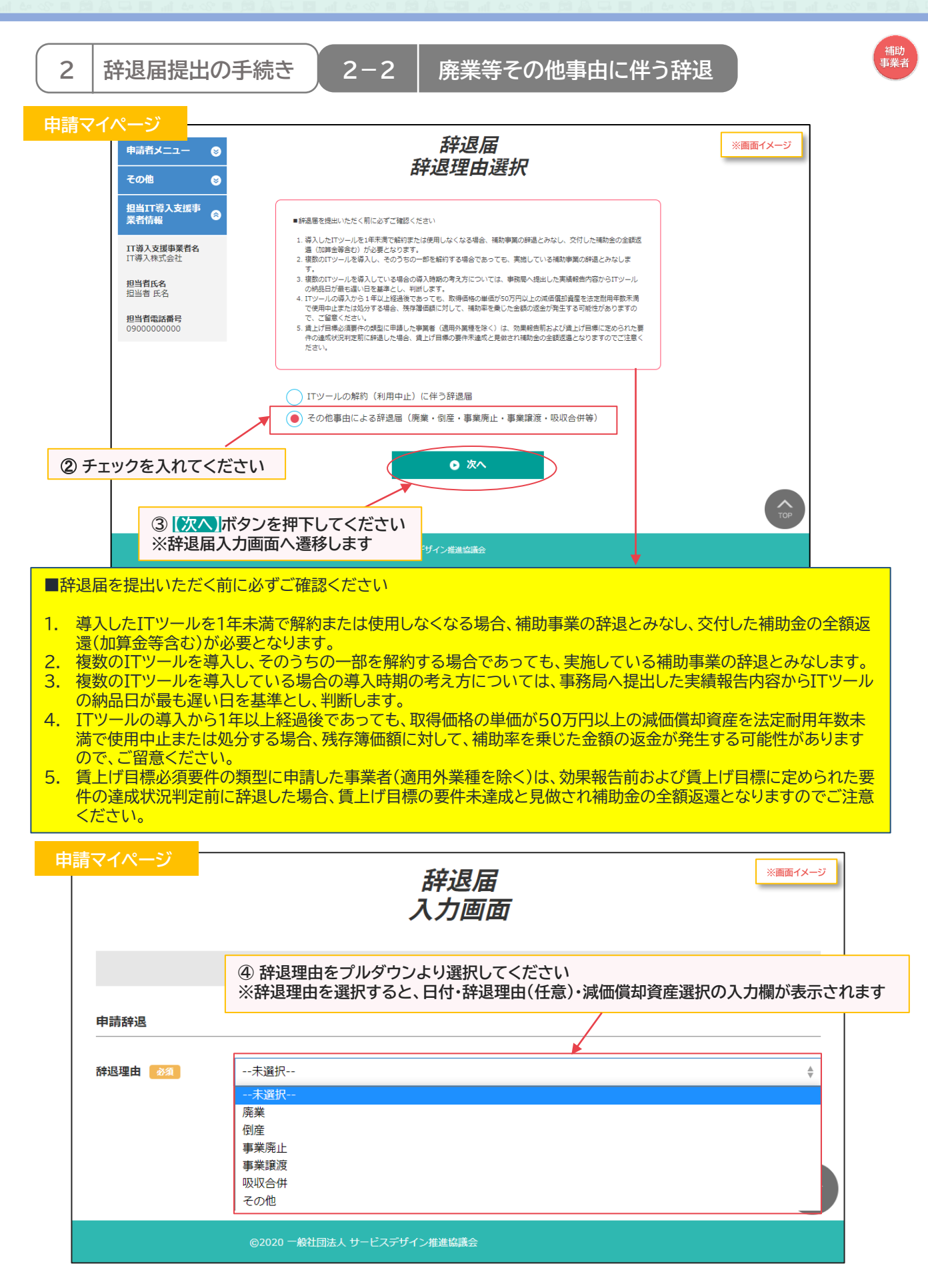

**20**

**2 辞退届提出の手続き 2-2 廃業等その他事由に伴う辞退**

**申請マイページ** 辞退届 **※画面イメージ** 入力画面 辞退情報 **⑤ 選択した辞退理由が発生した日付を入力してください** 申請辞退 **※ここで入力した日付、添付した証憑を基にITツールの使用期間を計算します ※納品日から1年未満で辞退する場合、補助金の全額返還が必要となります(加算金含む)** 辞退理由 必須 廃業  $\triangleq$ ※入力された日付及び添付された証憑を基にITツー<mark>(</mark>の使用期間を判別します。<br>※納品日から一年未満でITツールを利用しなくなる場合は、補助金の全額返還(加算金含む)が必要となります 廃業となった日付 2021/12/23 必須 **⑥ 辞退理由を入力してください** 例) ○○により、○○となったため、○○に伴い本補助事業を辞退します。 辞退理由記載欄 (任意) **⑦ ITツールの取得価格の単価が50万円以上且つ減価償却資産の場合 は「はい」を選択し、そうでない場合は「いいえ」を選択してください** 減価償却資産選択 **※取得価格の単価が50万円以上の減価償却資産は、本事業での財産処** 取得価格50万円以上の減価償却資産は、本事業での財産 **分の対象となります。選択内容が正しいか再度ご確認ください** 取得価格50万円 ITツール名 支払担当(ITツールの代金 導入数量(個)/ 単価 (円税抜) 納品日 ITツールNo. カテゴリ ● 以上目つ減価償 金額 (円税抜)  $\bullet$  $\bullet$  $\bullet$  $\bullet$  $\bullet$ 却資産であるか .<br>יד בל ソフトウェア ★ソフトウェア辞 10 100,000 退テスト用1 (ライ  $2020/$ ソフトウェア IT導入株式会社 はい  $\checkmark$ 1,100,000 センスセット型)  $12/22$ 追加ライセンス 追加ライセンス TL01-0013295 10,000 10 ソフトウェア ソフトウェア ★汎用ツール辞退 10 300,000 ス<sub>ルのトラ</sub><br>-<br>フィセット型)<br>- フィセット型) 2020/ IT導入株式会社 はい 7 3,030,000 ンスセット型)  $12/22$ 追加ライセンス 追加ライセンス TL01-0013297 10 3,000 ● 申請種別選択画面に戻る ◎ 入力内容の確認 辞退理由選択画面へ遷移します⇒P.20 **⑧ 【入力内容の確認】ボタンを押下してください ※辞退届確認画面へ遷移します(入力した内容で辞退届が生成されます)**

**21**

**※生成された辞退届を取り消す場合は、P.11下部を参照してください**

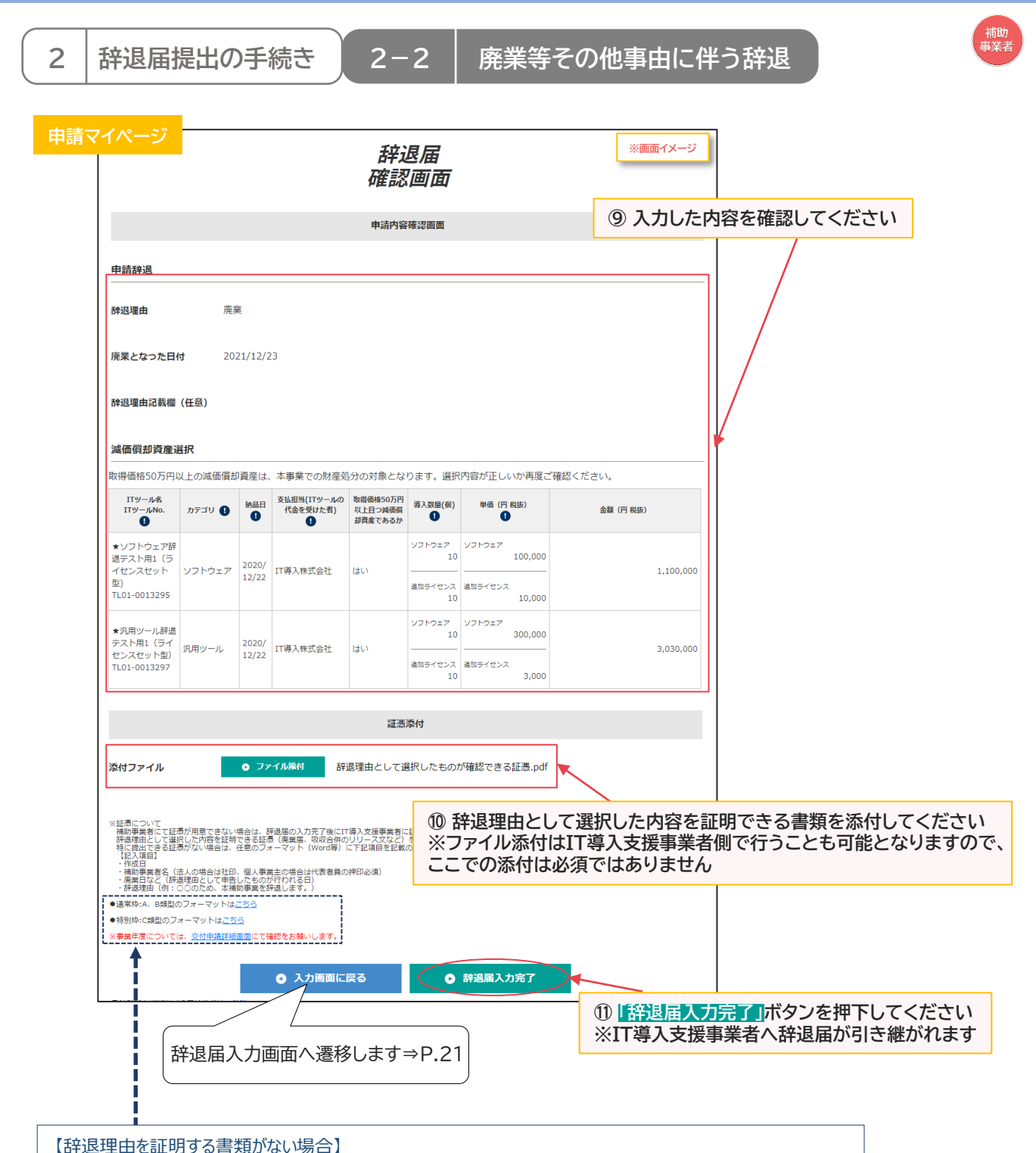

≪記載内容≫ ・作成日 ・補助事業者名(法人の場合は社印、個人事業主の場合は代表者印の押印必須) ・辞退理由(例:○○のため、本補助事業を辞退します。) 辞退理由として選択した内容を証明できる書類がない場合は、任意のフォーマット(Word等)に下記項目を 記載のうえ、添付してください(「フォーマットはこちら」よりダウンロードしたものを使用しても構いません) ※辞退証憑のフォーマットは通常枠(A、B類型)、特別枠(C類型)で異なります ※事業年度については交付申請詳細画面にて確認してください

·解約日(当該ITツールを解約した日、またはその効力を失った日)

※添付ファイルは画像ファイル(JPG/JPEG/PNG)/PDFファイルにのみ対応しています

**22**

また、添付ファイルのサイズ上限は10MBとなっています

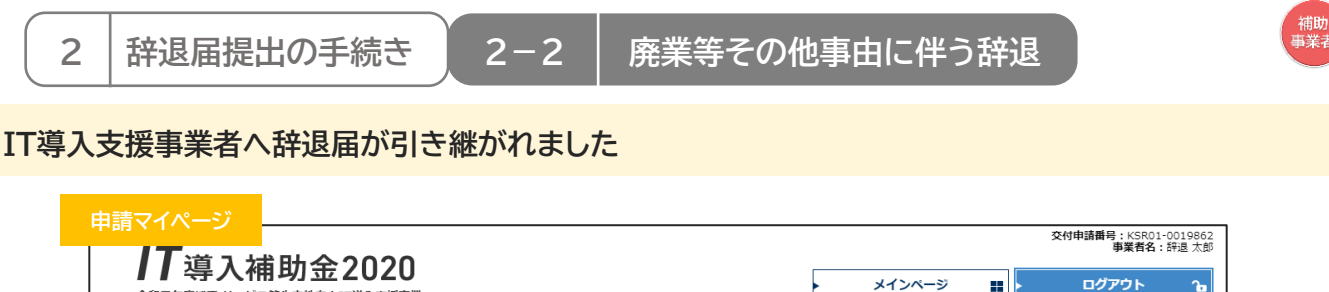

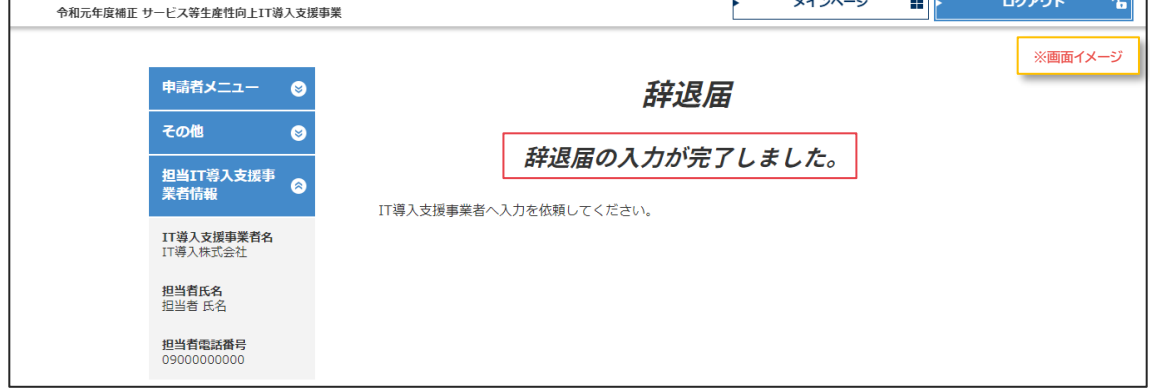

**補助事業者の手続きはここで完了ではありません!**

IT導入支援事業者が辞退届の入力・確認をした後、補助事業者が事務局へ辞退届を提出する必要 があります

IT導入支援事業者の辞退届の入力・確認が完了すると補助事業者へメールが送信されますので、 必ずメールを確認のうえ、申請マイページへログインし、次の手続きを行ってください

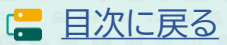

【<br>事業者 **2 辞退届提出の手続き 2-2 廃業等その他事由に伴う辞退 【辞退届の手順】 補助事業者が入力し、IT導入支援事業者の確認後、補助事業者が提出します 補助事業者が入力 → IT導入支援事業者が確認 → 補助事業者が提出 IT事業者ポータル** Ⅰ 1 導入補助金2020 メインページ Ŧ. パスワード変更 ログアウト  $= 4.838$ ·<br>ス等生産性向上IT道入支援事業 **※画面イメージ** お知らせ IT導入支援事業者<br>情報開連  $\epsilon$ 新着情報 **ITツール関連** d **① IT導入支援事業者は、IT事業者ポータルへログインし、「交付申請検索」を** 交付申請関連 ø 【交付 **押下してください** 申請者招待 注意く 交付申請検索 ○○をリリースしました。 事業者よ 唯語統制かめりました。<br>確認を完了させてくだき 保存済交付申請検索 **※画面イメージ** IT導入支援事業者<br>情報関連  $\bullet$ 実結報告について 検索条件 検索結果 ITツール関連  $\bullet$ その他  $\bullet$ 交付申請関連  $\bullet$ 交付申請番号 申請者招待 申請者名 交付申請検索 補助事業者より辞退届の 確認依頼がありました 確認を完了させてくださ ◎ 検索 ● 申請情報一括DL(CSV) -<br>- カンマ区切りでデータ仕様です。<br>- 使はダブルクォーテーションで囲まれます。<br>- 文字コードはUTTE-8です。 実績報告について 検索オプション その他 ø □ 四次 □ 五次 □ 六次 募集回  $\Box$ 一次  $\Box$   $\Box$ □□□次 □七次  $\Box$  + $\Re$ □ 八次 □九次 申請類型 √ A類型 □ B類型 □ C類型 スラ ■開設準備中 □ マイページ開設済/交付申請 □ IT導入支援事業者 交付申請 □ 申請者 交付申請提出待ち □ 招待期限切れ □ 交付申請 申請済 ■ 交付申請破棄 □ 交付決定 不採択 ■実績報告未報告 □ 補助事業者 実績報告入力中 **■ IT導入支援事業者 実績報告入力** ■ 補助事業者 実績報告提出待ち 実績報告報告済 補助事業者 実績報告訂正中 С **T IT導入支援事業者 実績報告訂正・確認中** 補助事業者 口座情報訂正中 報告再提出待ち ■確定内容未承認 **② 交付申請検索画面で、「IT導入支援事業者辞退届 入力中」にチェック** □ 確定内容承認済 補助金確定済 | 補助金交付済 **を入れ、「検索」ボタンを押下し、該当する申請を検索してください** 辞退届 事務局審査中 ▌補助事業者 辞退届提出待ち **■ 補助事業者 経緯報告・書類添付中 ┌─ 経緯報告・書類添付 事務局確認中** □ 交付取消し □ 補助事業者入金待ち □ 取り下げ **※画面イメージ** 保存済交付申請検索 IT導入支援事業者  $\epsilon$ 情報関連 検索条件 検索結果 ITツール関連  $\epsilon$ 交付申請関連 Ġ 検索結果:1-1件(1件中) 申請者招待 赤色・・・提出された実績報告内容に不備があります。内容を修正の上、事務局に再提出をしてください。 交付申請検索 交付申請 実績報告 ステータス<br>最終更新日 担当事業者名 <br><br><br><br><br><br><br><br><br><br><br><br><br><br><br><br><br><br><br><br><br><br> No. 交付申請番号 申請者名 都道府県 募集回 申請類型 ステータス 操作 操作 **③ 該当する交付申請の「辞退届」ボタンを押下してください o** 詳細 IT導入株式会 **◎ 情報変更**<br>(申請不要) **※辞退届入力画面へ遷移します** 12/24 **0 詳細** 社 **※補助事業者が辞退届の入力を完了していないと、「辞退届」ボタン は表示されません**

■ <del>画 コ マ 目 日 ク ク 目 日 ク ク 目 画 ロ マ 目 目</del> の<mark>豊</mark> マ マ コ コ

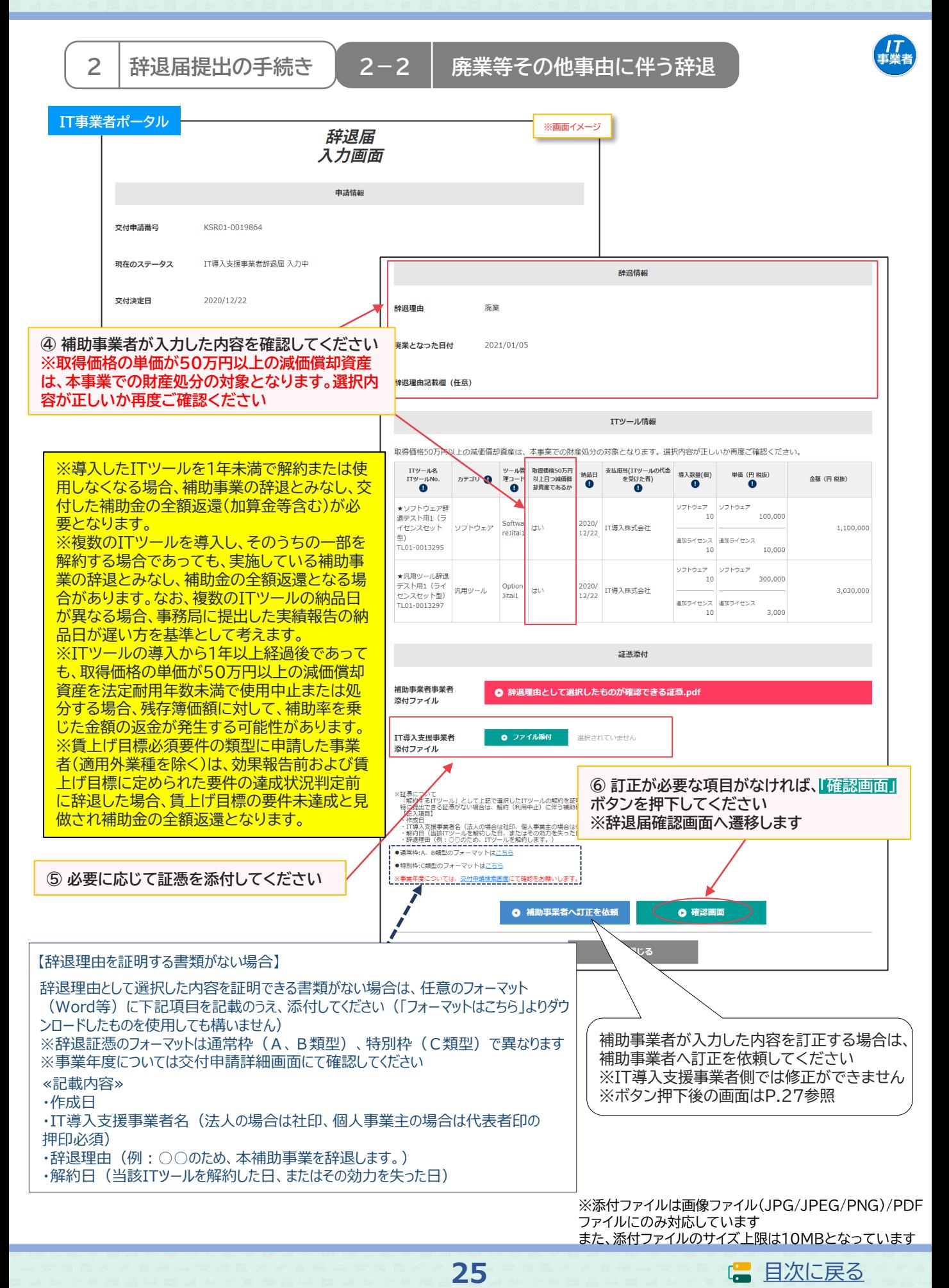

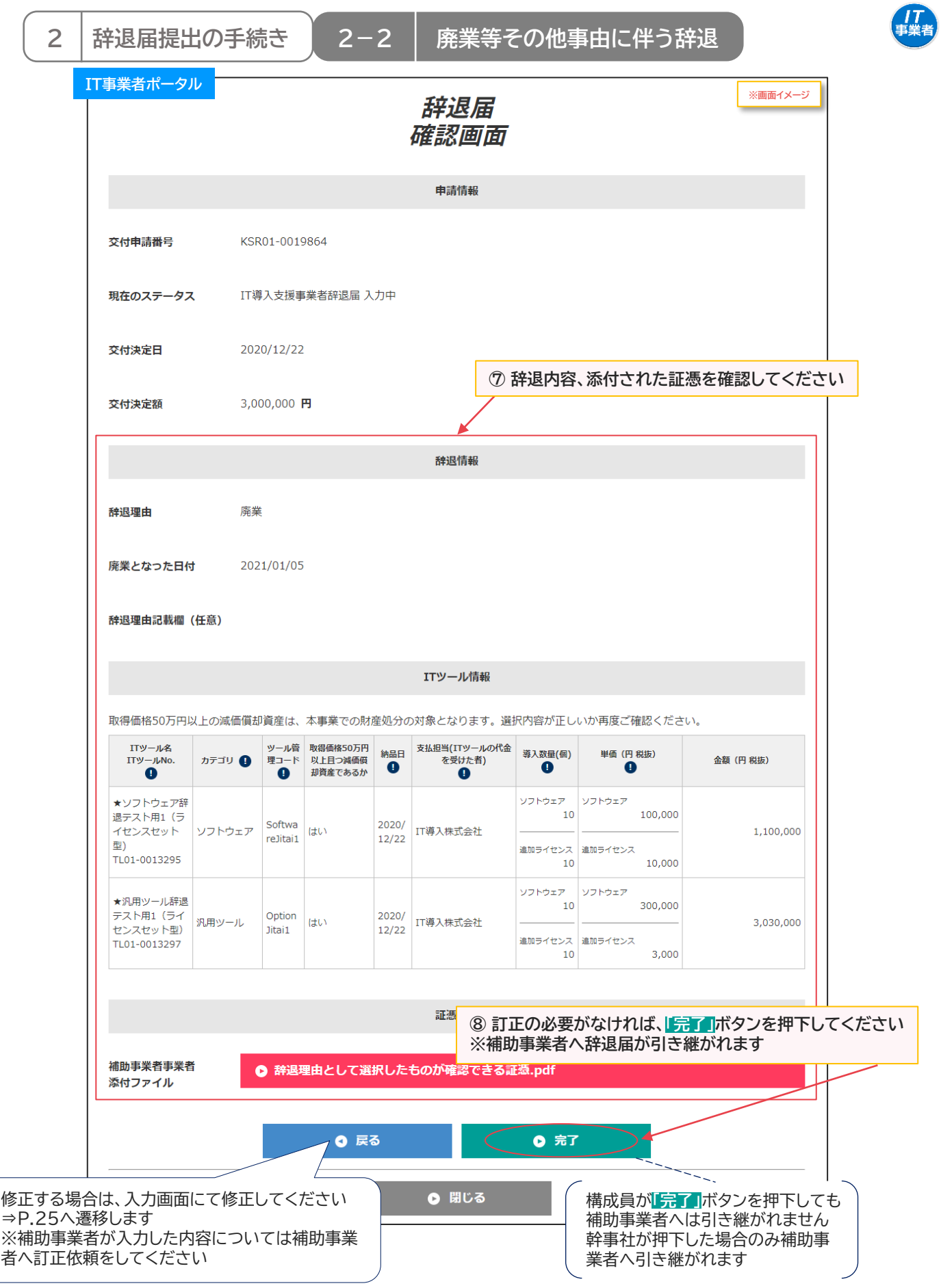

**26**

**■ [目次に戻る](#page-1-0)** 

**2 辞退届提出の手続き 2-2 廃業等その他事由に伴う辞退**

#### **【P.25の画面にて「補助事業者へ訂正を依頼」を押下した場合】 補助事業者へ辞退届が差し戻されます**

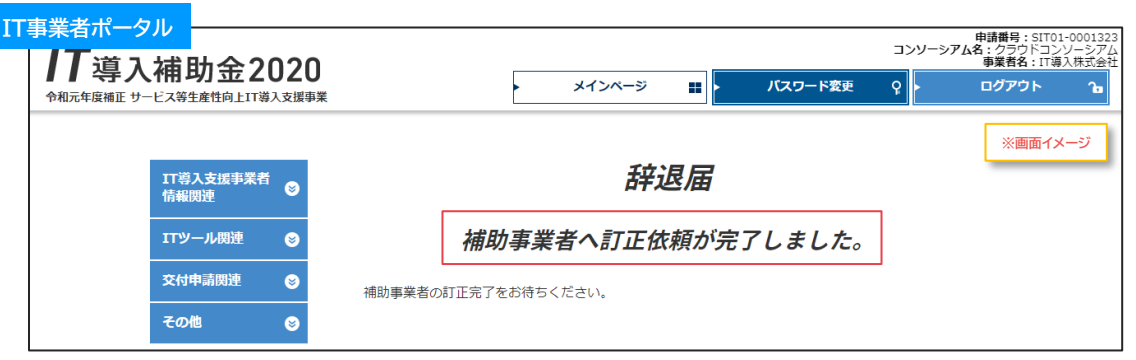

補助事業者での修正が完了しIT導入支援事業者へ辞退届が引き継がれたら、入力・確認を完了させ、補助事 業者へ辞退届を引き継いでください

**【前頁の画面にて幹事社が「完了」を押下した場合】 補助事業者へ辞退届が引き継がれました**

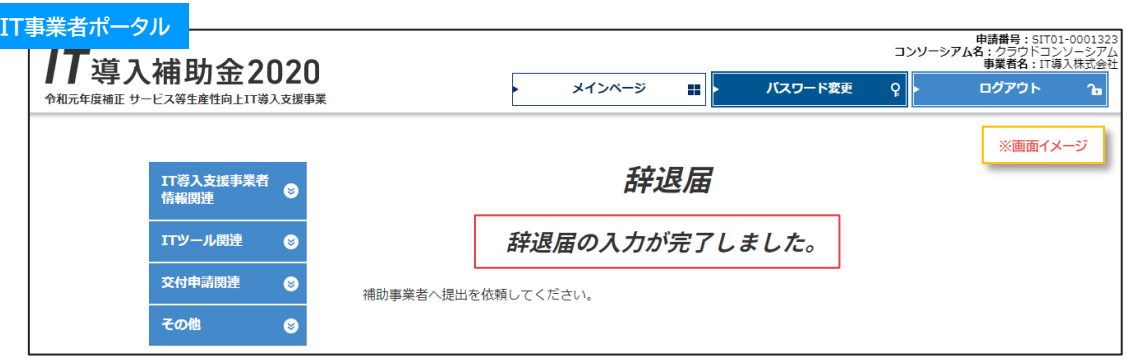

#### **【前頁の画面にて構成員が「完了」を押下した場合】**

**辞退届はまだ補助事業者へ引き継がれていないので、補助事業者へ辞退届を引き継ぐよう、幹事社に 依頼してください**

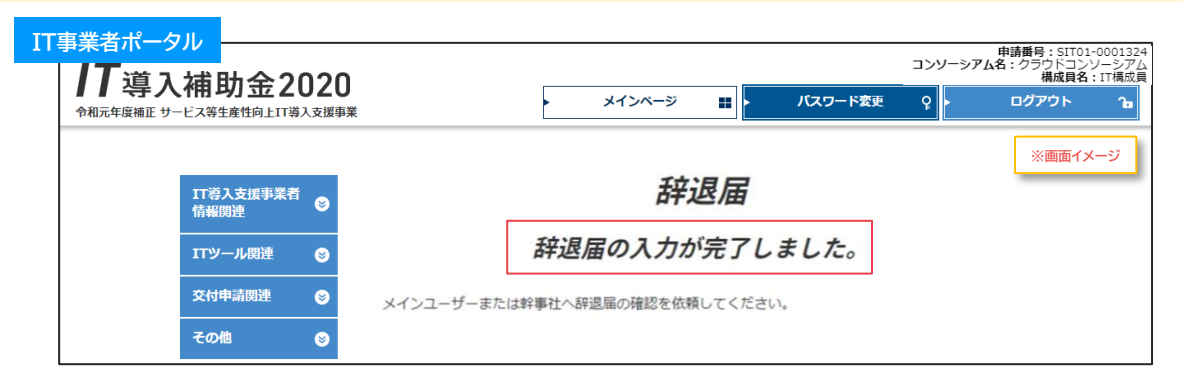

**27**

**IS** 

*【】*<br>事業者

**原則、IT導入支援事業者が行う手続きはここで完了です**

この後の手続きは、事務局から補助事業者へメールにて案内します

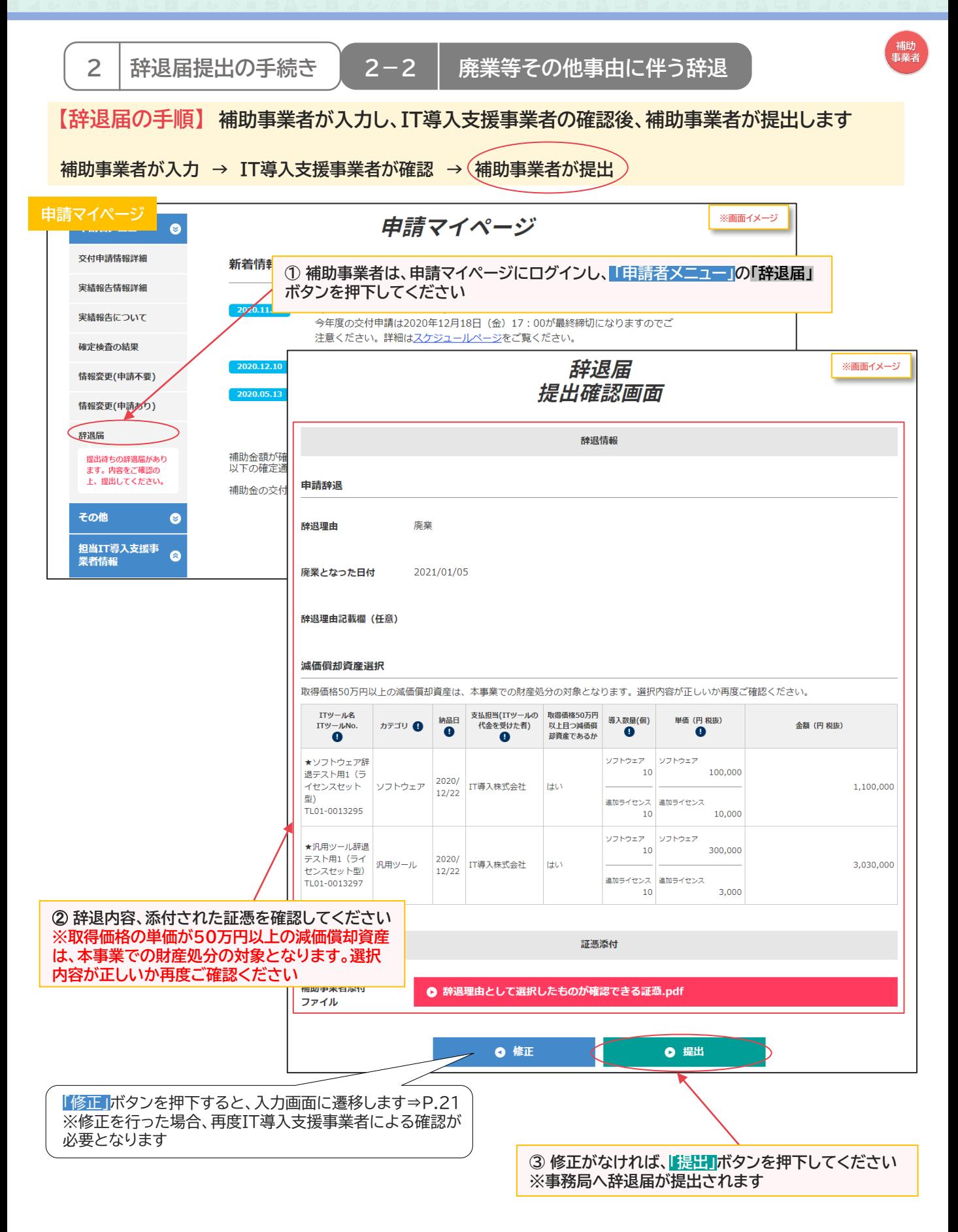

**28**

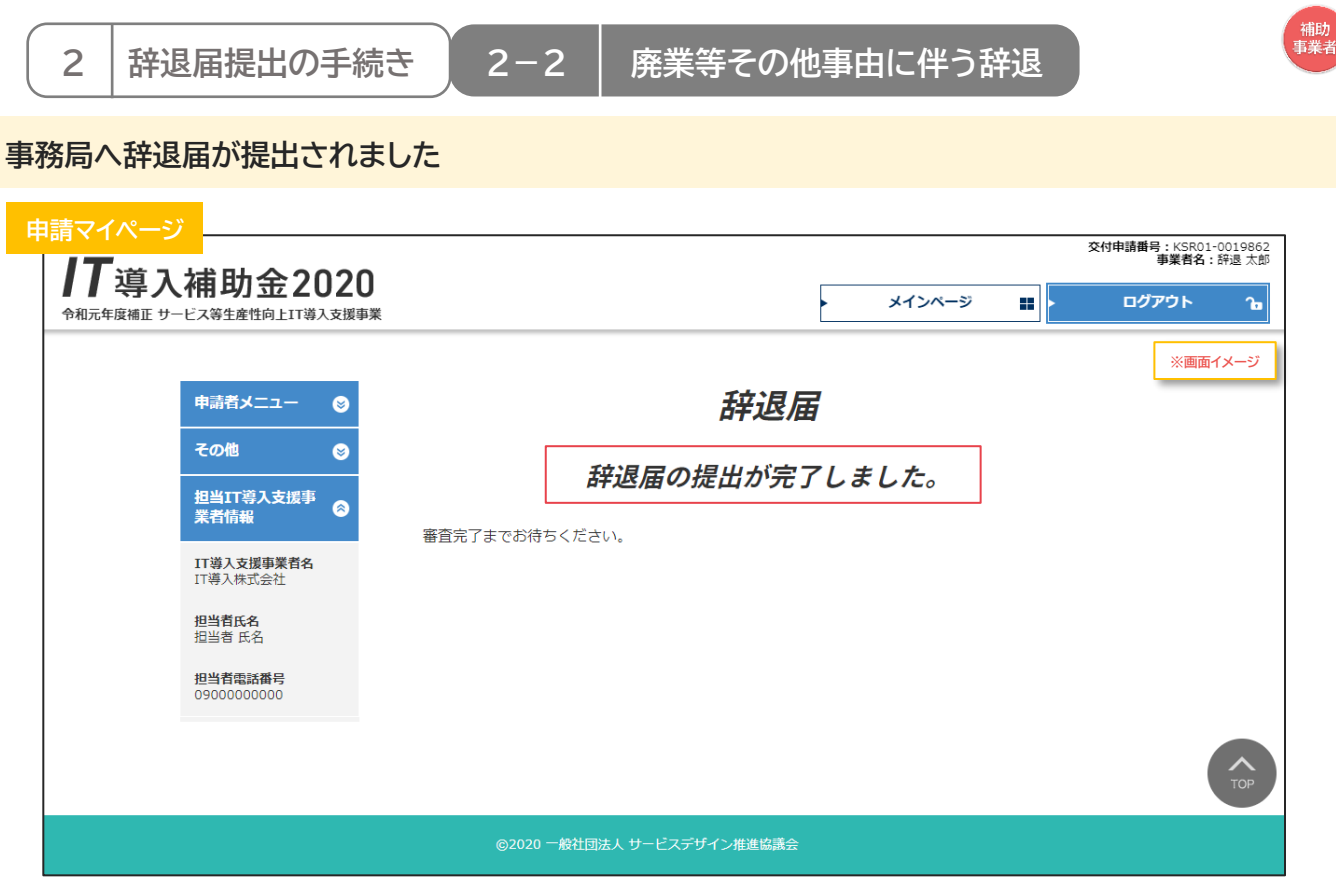

# **補助事業者の手続きはここで完了ではありません!**

辞退届を事務局へ提出した後、事務局での審査が完了すると補助事業者へメールが送信されます 必ずメールを確認のうえ、追加手続きがある場合は申請マイページへログインし次の手続きを行っ てください

# **3.辞退届提出後の手続き**

- **1. 辞退届提出後について**
- 2. 交付決定取消に伴う手続き
- 3. 財産処分に伴う手続き
- 4. 経緯報告に伴う手続き
- 5. 賃上げ目標未達に伴う手続き

<span id="page-30-0"></span>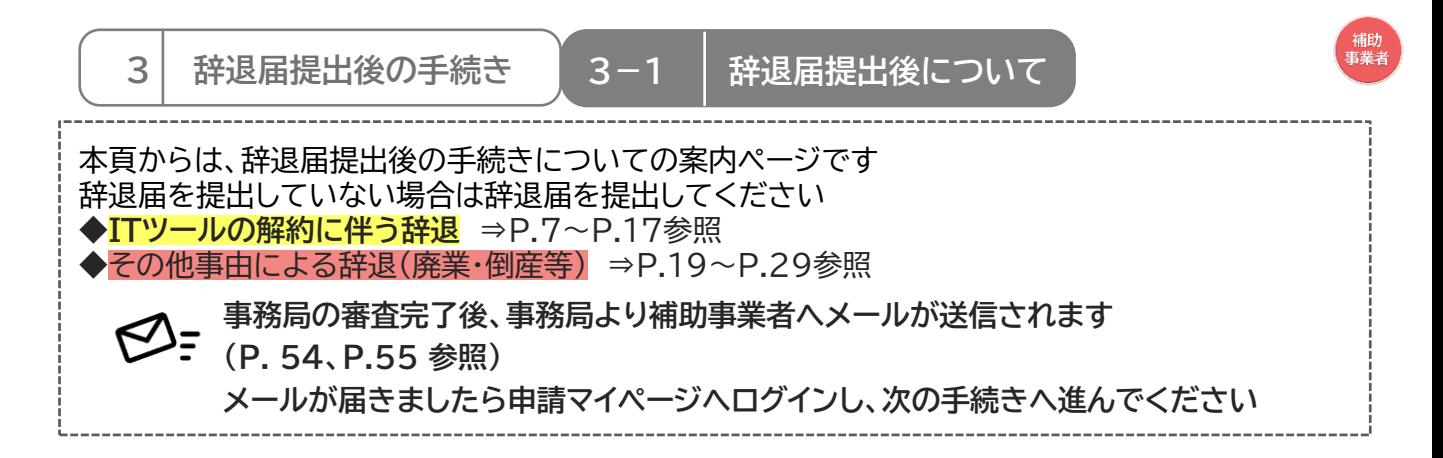

**補助事業者は、申請マイページへログインし、表示されているボタン名を確認し、先へ進んでください。 ※表示されているボタン名によって手続き内容が異なります**

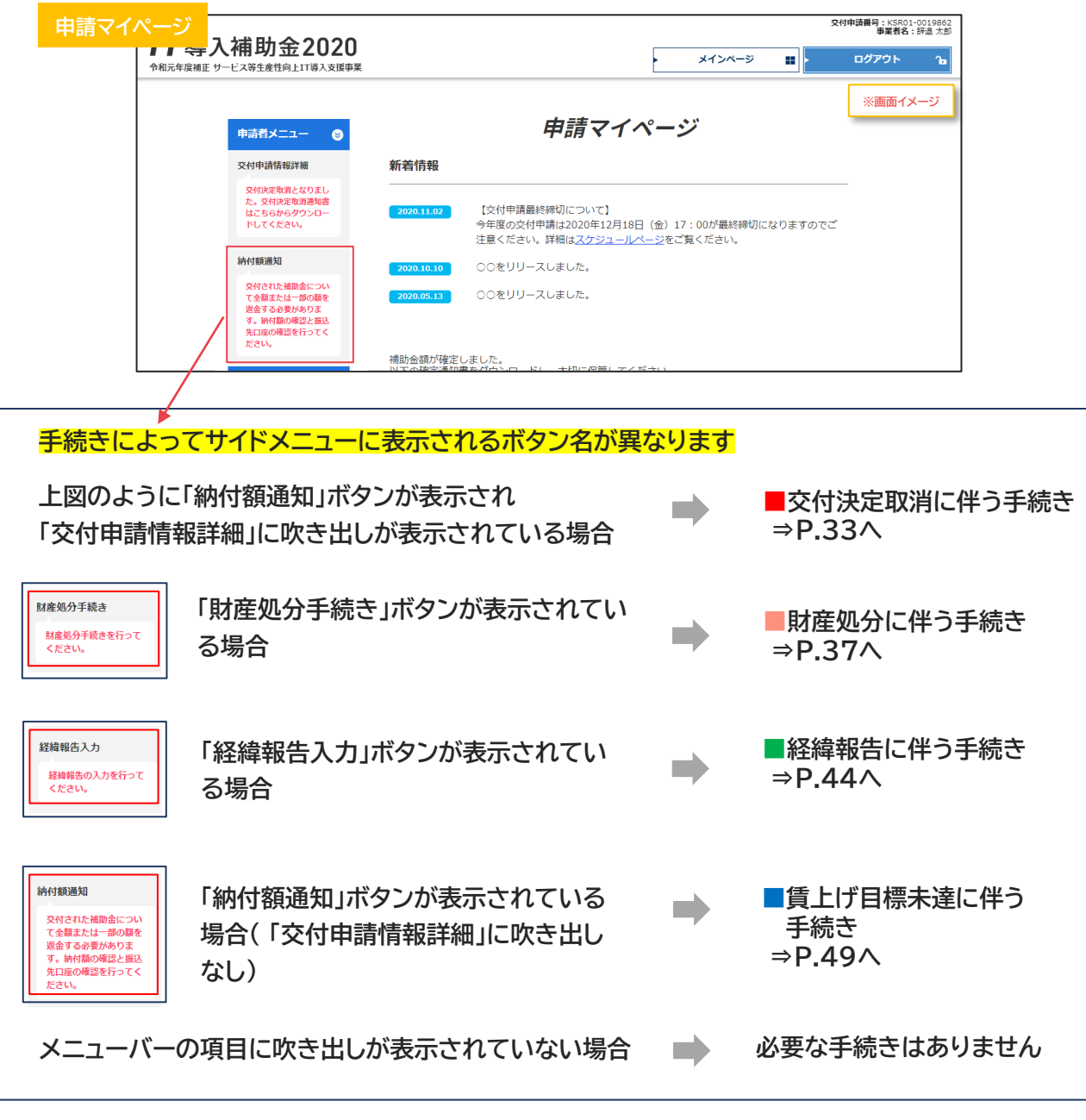

**31**

**■ [目次に戻る](#page-1-0)** 

# **3.辞退届提出後の手続き**

- 1. 辞退届提出後について
- **2. 交付決定取消に伴う手続き**
- 3. 財産処分に伴う手続き
- 4. 経緯報告に伴う手続き
- 5. 賃上げ目標未達に伴う手続き

<span id="page-32-0"></span>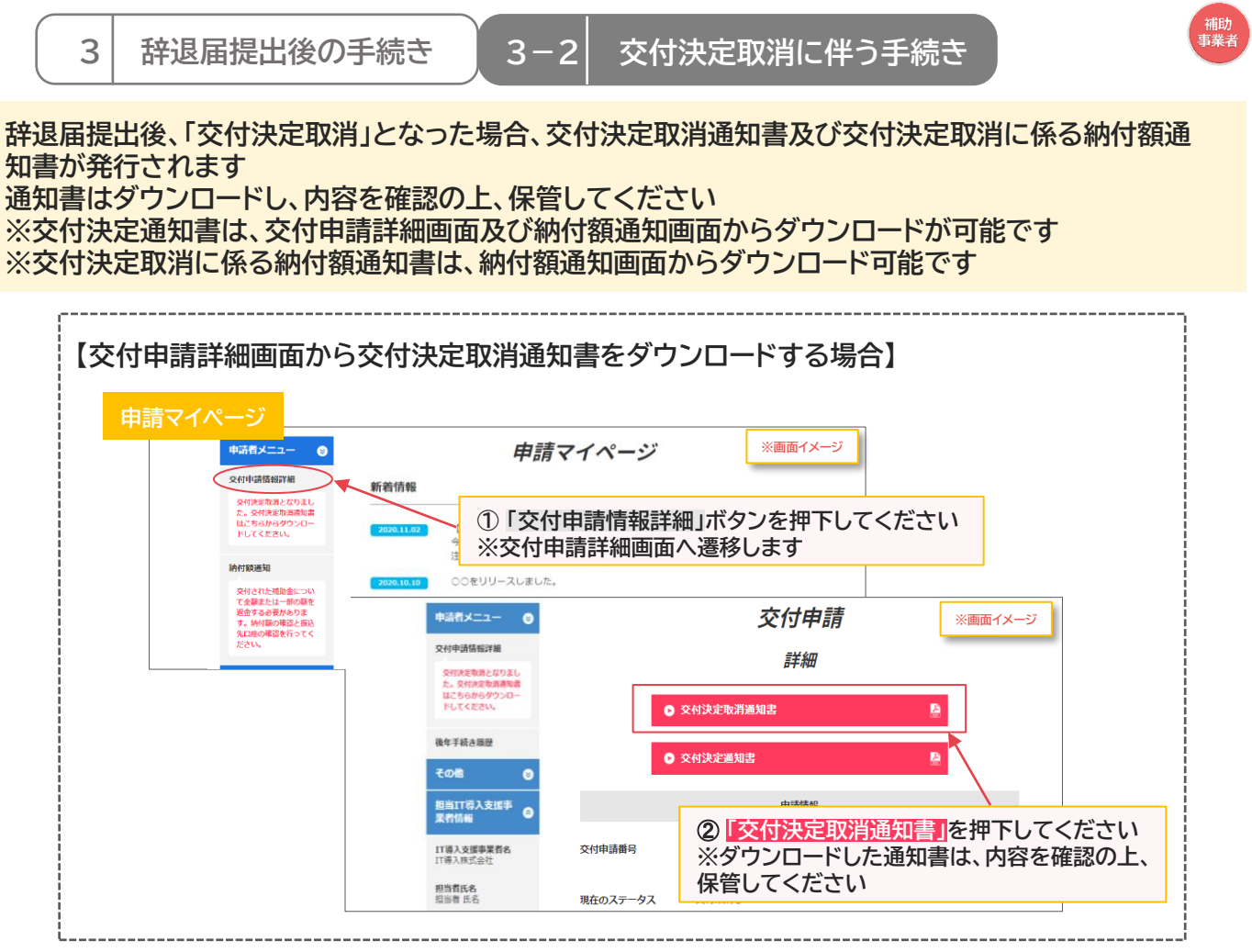

#### **「交付決定取消」となった場合についての手続きの手順です**

#### **■交付決定取消に伴う手続き**

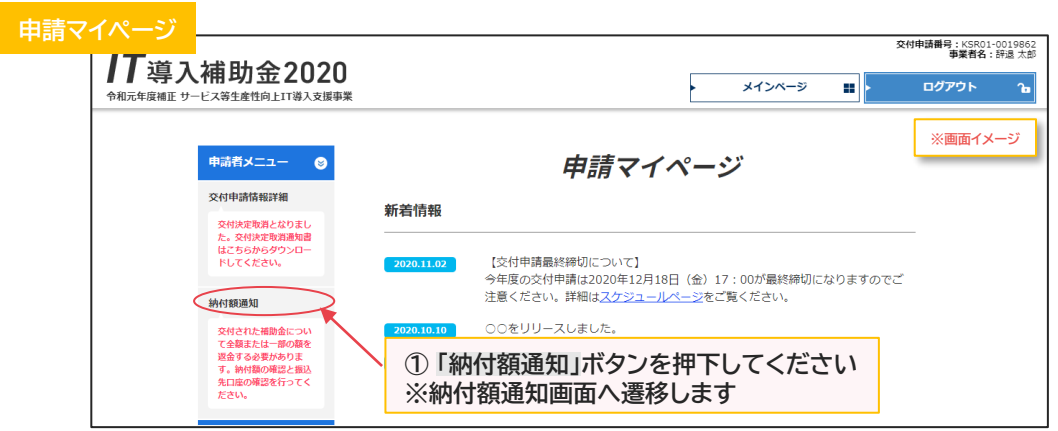

**33**

**IS [目次に戻る](#page-1-0)** 

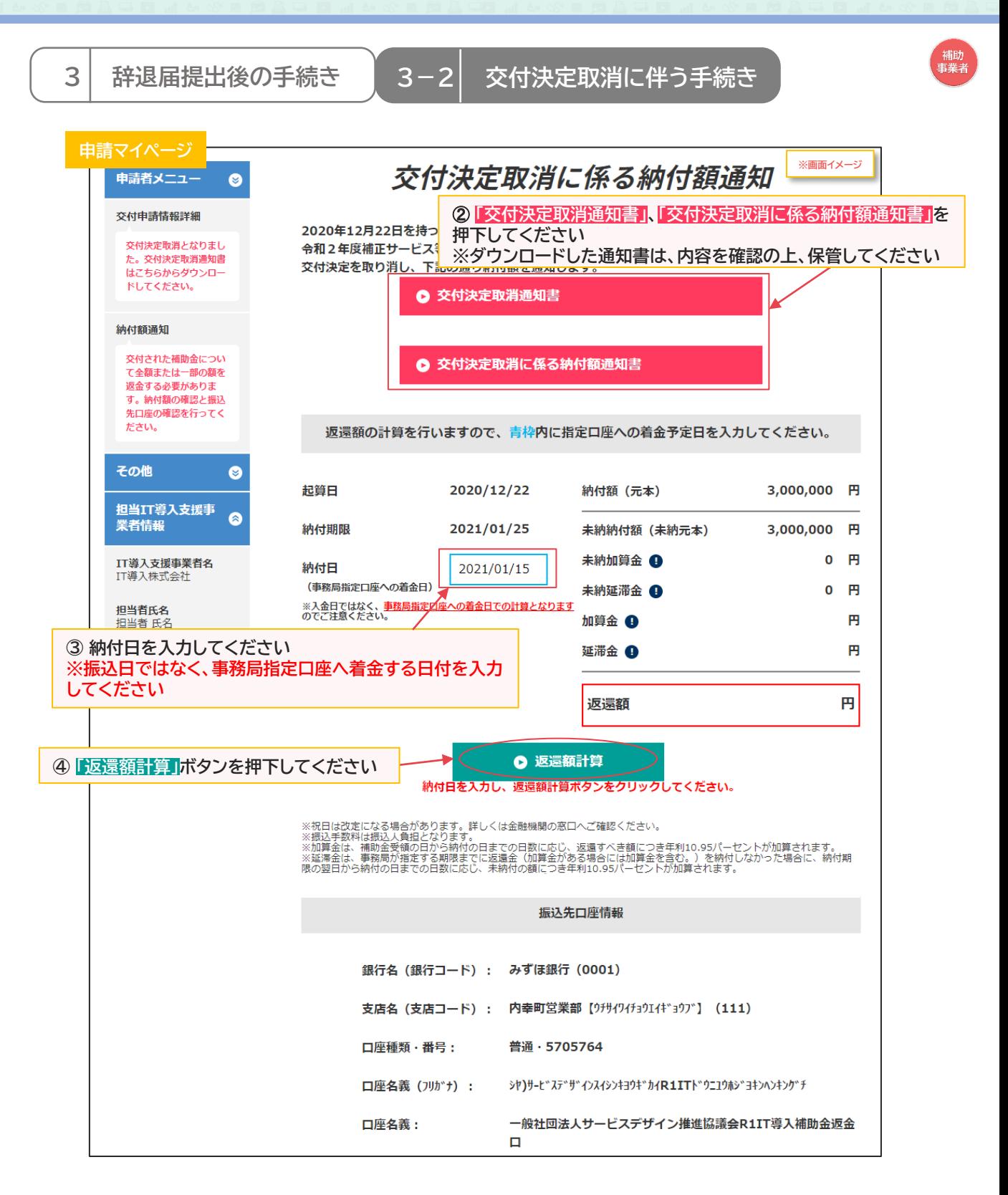

**34**

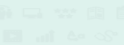

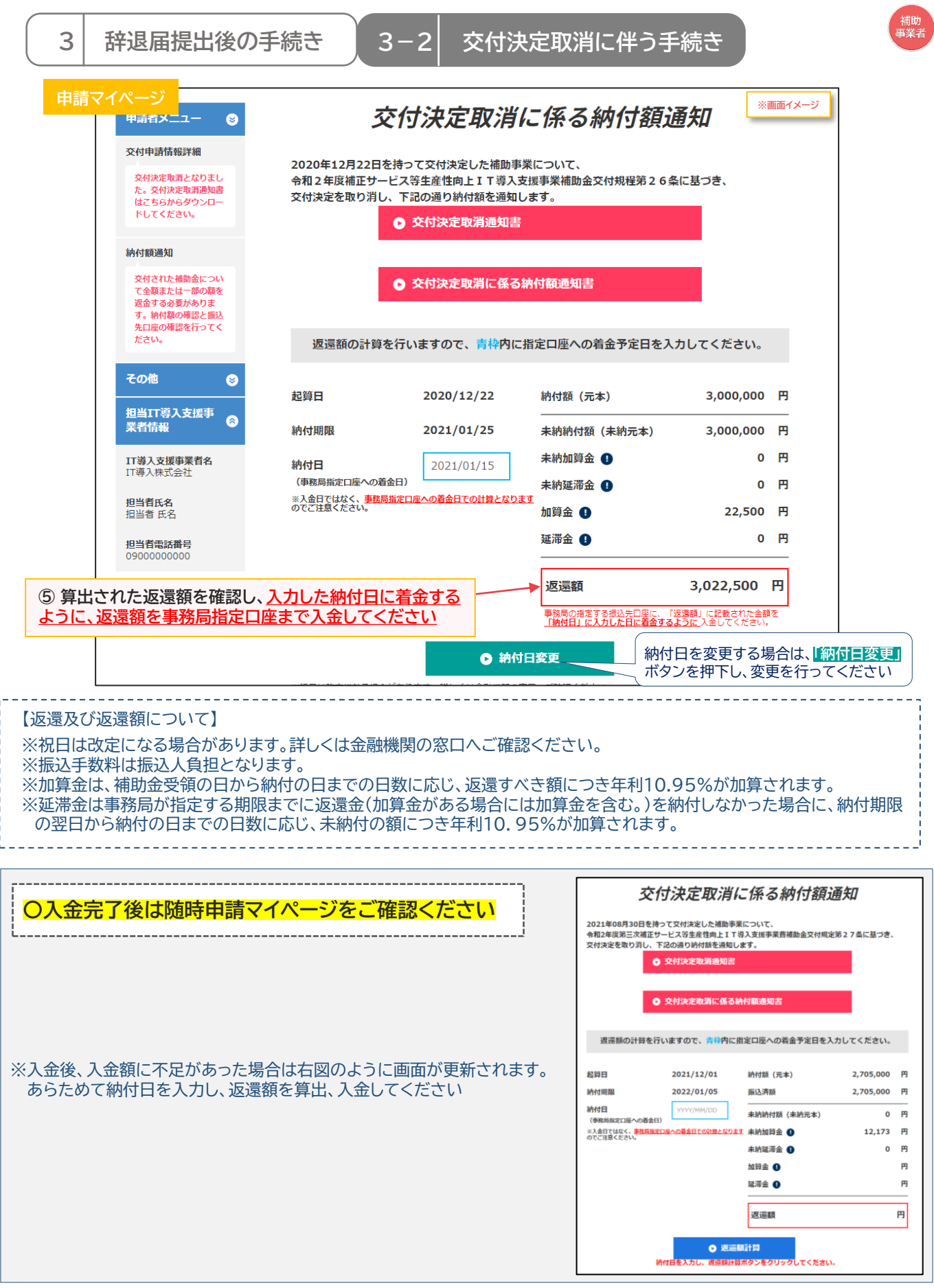

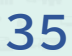

**■ [目次に戻る](#page-1-0)** 

# **3.辞退届提出後の手続き**

- 1. 辞退届提出後について
- 2. 交付決定取消に伴う手続き
- **3. 財産処分に伴う手続き**
- 4. 経緯報告に伴う手続き
- 5. 賃上げ目標未達に伴う手続き

<span id="page-36-0"></span>**3 辞退届提出後の手続き 3-3 財産処分に伴う手続き**

#### **辞退届提出後、「財産処分の対象」となった場合についての手続きの手順です**

#### **■財産処分に伴う手続き**

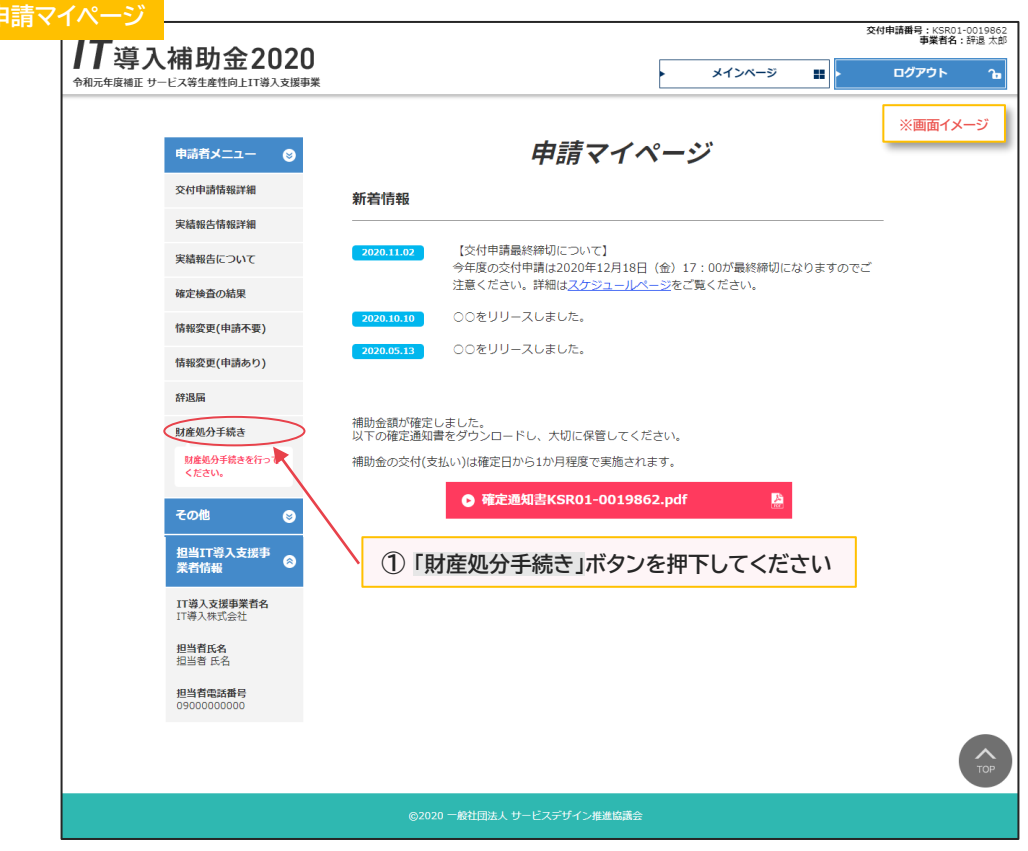

**37**

,<br>補助<br>事業者

![](_page_37_Figure_1.jpeg)

![](_page_37_Picture_2.jpeg)

![](_page_38_Picture_52.jpeg)

![](_page_39_Figure_1.jpeg)

※添付ファイルは画像ファイル(JPG/JPEG/PNG)/PDFファイルにのみ対応しています。 また、添付ファイルのサイズ上限は10MBとなっています。

**40**

![](_page_40_Figure_1.jpeg)

![](_page_40_Picture_2.jpeg)

財産処分書類を事務局へ提出した後、事務局での審査が完了すると補助事業者へメールが 送信されます

必ずメールを確認のうえ、申請マイページへログインし次の手続きを行ってください

![](_page_40_Picture_5.jpeg)

![](_page_40_Picture_6.jpeg)

**後年手続きの手引き 3 辞退届提出後の手続き 3-3 財産処分に伴う手続き 財産処分書類を事務局へ提出し、事務局での審査が完了した後の手続きです 「財産処分」となった場合、財産処分に係る納付額通知書が発行されます 通知書はダウンロードし、内容を確認の上、保管してください ※財産処分に係る納付額通知書は、納付額通知画面からダウンロード可能です 申請マイページ ※画面イメージ**ログアウト メインページ  $\sim$ ×۱ 令和元年度補正 サービス等生産性向上IT溢入支援事業 申請者メニュー ● 申請マイページ ○村中通信総理論 新美情報 実績報告情報詳細 【GビズIDシステムメンテナンスのお知らせ】 実績報告について 「いこへルツンメアムメンテナノスのの知らせ」<br>下記日時に、GビズIDのシステムメンテナンスが行われます。<br>GビズIDシステムメンテナンスの期間、IT導入補助金の申請マイページへのロ<br>グインができなくなりますのでご注意ください。 確定検査の結果 -<br>ご不停をおかけいたしますが、何卒よろしくお願いいたします。 情報変更(申請不要) <GビズIDシステムメンテナンス及び申請マイページ利用停止期間><br>2021年11月25日 (木) 19:00 ~ 22:00 情報変更(申請あり) 評志局 **①補助事業者は、申請マイページにログイン** 纳付额通知 **し、**「申請者メニュー」**の「納付額通知」ボタン** 交付された補助金につい<br>て全額または一部の額を<br>道金する必要がありま<br>す。納付額の確認と振込<br>先口座の構造を行ってく **を押下してください ※納付額通知画面へ遷移します 申請マイページ ※画面イメージ** 申請者メニュー ● 財産処分に係る納付額通知 交付申請情報評編 ➁ **「財産処分に係る納付額通知書」を** 2020年08月30日を持って交付決定した補助事業について、<br>令和2年度第三次補正サービス等生産性向上 I T 導入支援事業費補助金交付規程第6-4本に基づき **押下してください** 実績報告情報評議 下記の通り納付給を通知します。 **※ダウンロードした通知書は、内容を** 実績報告について ● 財産処分に係る納付額通知書 **確認の上、保管してください** 確定検査の結果 起筒目 2020/12/01 納付額 (元本) 345,000 円 情報変更(申請不要) 情報変更(由語あり) Metinga 2022/01/10 未納納付額 (未納元本) 345,000 円 **③ 返還額を確認し、事務局指定口座まで** 返還額 345,000 円 **入金してください** 振込先口座情報 <mark>返金する必要がありま</mark><br>す。納付額の確認と振込<br>※口座の確認を行ってく 銀行名 (銀行コード) : みずほ銀行 (0001) 支店名 (支店コード) : 内幸町営業部 [クチサイワイチョウエイギョウブ] (111) その他  $\bullet$ 口座種類·番号: 普通 - 5705764 担当IT導入支援事 **P 〇入金完了後は随時申請マイページをご確認ください** 財産処分に係る納付額通知 2020年08月30日を持って交付決定した補助事業について、<br>令和2年反第三次補正サービス等生産性向上IT導入支援事業費補助金交付規程第31島に基づき ※入金後、入金額に不足があった場合は右図のように画面が更新されます。 あらためて返還額を確認し、入金してください。

**42**

![](_page_41_Picture_206.jpeg)

# **3.辞退届提出後の手続き**

- 1. 辞退届提出後について
- 2. 交付決定取消に伴う手続き
- 3. 財産処分に伴う手続き
- **4. 経緯報告に伴う手続き**
- 5. 賃上げ目標未達に伴う手続き

<span id="page-43-0"></span>![](_page_43_Picture_48.jpeg)

#### **辞退届提出後、「経緯報告が必要」な場合についての手続きの手順です**

#### **■経緯報告に伴う手続き**

![](_page_43_Picture_49.jpeg)

**44**

![](_page_43_Picture_5.jpeg)

補助<br>事業者

![](_page_44_Figure_1.jpeg)

![](_page_44_Figure_2.jpeg)

**45**

![](_page_45_Figure_1.jpeg)

## **補助事業者の手続きはここで完了ではありません!**

経<mark>緯報告を事務局へ提出した</mark>後、<u>事務局での審査が完了すると補助事業者へメールが送信されます</u> 必ずメールを確認のうえ、申請マイページへログインし次の手続きを行ってください

**3 辞退届提出後の手続き 3-4 経緯報告に伴う手続き 経緯報告を事務局へ提出し、事務局での審査が完了した後の手続きです 「額の再確定」となった場合、交付額再確定通知書及び再確定に係る納付額通知書が発行されます 通知書はダウンロードし、内容を確認の上、保管してください ※再確定に係る納付額通知書は、納付額通知画面からダウンロード可能です 申請マイページ ※画面イメージOUTOR** メインページ ۵I 令和元年度補正 サービス等生産性向上IT導入支援事業 申請者メニュー ● 申請マイページ 交付申請情報詳細 新着情報 実績報告情報詳細 【GビズIDシステムメンテナンスのお知らせ】 いいこんいシステムメンテナンスのの知らせ】<br>下記日時に、GビズIDのシステムメンテナンスが行われます。<br>GビズIDシステムメンテナンスの期間、IT導入補助金の申請マイページへのロー<br>グスができなくなりますか、何卒よろしくお願いいたします。<br>ご不便をおかけいたしますが、何卒よろしくお願いいたします。 実績報告について 確定検査の結果 情報変更(由語不要) <GビズIDシステムメンテナンス及び申請マイページ利用停止期間><br>2021年11月25日 (木) 19:00 ~ 22:00 情報変更(申請あり) 林海岸 **①補助事業者は、申請マイページにログイン** 納付額通知 **し、**「申請者メニュー」**の「納付額通知」ボタン** 交付された補助金につい<br>て全額または一部の額を<br>道金する必要がありま<br>す。納付額の確認と振込<br>キロ岸の構造を行ってく **を押下してください ※納付額通知画面へ遷移します 申請マイページ** 再確定に係る納付額通知 **※画面イメージ** 申請者メニュー  $\bullet$ 交付申請情報評編 2020年08月30日を持って交付決定した補助事業について、<br>「令和2年度第三次補正サービス等生産性向上 I T 導入支援事業<mark>産講師会再確定通知</mark>書」に ➁ **「額の再確定に係る納付額通知書」、 SIMBACHER** 下記の通り納付料を通知します **「交付額再確定通知書」を押下してくだ** 実績報告について **◎ 交付額再確定通知書 さい** 確定検査の結果 **※ダウンロードした通知書は、内容を** 情报変更(申請不要) ● 額の再確定に係る納付額通知書 **確認の上、保管してください** <br>情報変更(申請あり) 起發日 2020/12/01 納付額 (元本) 1,500,000 円 評説版 請託金持体 地付用限 2022/01/10 未納納付額 (未納元本) 1,500,000 円 **③ 返還額を確認し、事務局指定口座まで** ■ 返還額 1.500.000 円 **入金してください** 振込先口座情報 その他  $\bullet$ 銀行名 (銀行コード) : みずほ銀行 (0001) 担当IT導入支援事<br>業者情報 支店名 (支店コード) : 内幸町営業部 [ウチサイワイチョウエイギョウブ] (111)

![](_page_46_Picture_197.jpeg)

**47**

# **3.辞退届提出後の手続き**

- 1. 辞退届提出後について
- 2. 交付決定取消に伴う手続き
- 3. 財産処分に伴う手続き
- 4. 経緯報告に伴う手続き
- **5. 賃上げ目標未達に伴う手続き**

<span id="page-48-0"></span>![](_page_48_Figure_1.jpeg)

**49**

![](_page_49_Picture_0.jpeg)

<span id="page-50-0"></span>**4 入金手続き完了後の操作画面 4-1 満額入金完了の場合**

#### **満額入金が完了した場合、メニューバーに「後年手続き履歴」ボタンが表示されます 入金完了後は随時申請マイページを確認してください**

**※表示されるサイドメニューの項目は、交付決定取消となった場合、交付決定取消となっていない場合 で異なります**

![](_page_50_Figure_4.jpeg)

**51**

![](_page_51_Picture_0.jpeg)

**2. 通知メールについて**

<span id="page-52-0"></span>![](_page_52_Figure_1.jpeg)

#### **※ステータスは、申請マイページ上ではサイドメニューの「交付申請情報詳細」「実績報告情報詳細」 から確認可能です**

**53**

<span id="page-53-0"></span>![](_page_53_Picture_133.jpeg)

**54**

**■ [目次に戻る](#page-1-0)** 

![](_page_54_Figure_1.jpeg)

**事務局より補助事業者へ送信されるメールは、辞退届を事務局へ提出した後、必要な手続きによって 異なります**

**辞退手続きに関するメールパターン**

**■交付決定取消 及び ■賃上げ目標未達の場合**

**交付決定取消に伴う納付額通知メール(■交付決定取消の場合)**

**補助金返還手続き通知メール(■賃上げ目標未達の場合)**

**納付期限再通知メール(該当する場合のみ)**

**《2:返還金額不足通知メール(該当する場合のみ)** 

**納付期限超過に伴う手続き通知メール(該当する場合のみ)**

**■財産処分 及び ■経緯報告の場合**

**辞退に伴う追加手続き通知メール**

**辞退に伴う追加手続き差し戻しメール(該当する場合のみ)**

**⇒補助金の返還が必要となる場合**

**補助金返還手続き通知メール**

**納付期限再通知メール(該当する場合のみ)**

**返還金額不足通知メール(該当する場合のみ)**

**納付期限超過に伴う手続き通知メール(該当する場合のみ)**

**⇒補助金の返還が不要の場合**

**辞退手続き完了メール**

**■返還不要の場合**

**辞退手続き完了メール**

**IT導入支援事業者登録の手引き** [目次に戻る](#page-1-0)

![](_page_55_Picture_0.jpeg)

**1. お問い合わせ先**

<span id="page-56-0"></span>![](_page_56_Picture_0.jpeg)

#### **【更新履歴】**

![](_page_56_Picture_113.jpeg)

![](_page_56_Picture_3.jpeg)